<span id="page-0-0"></span>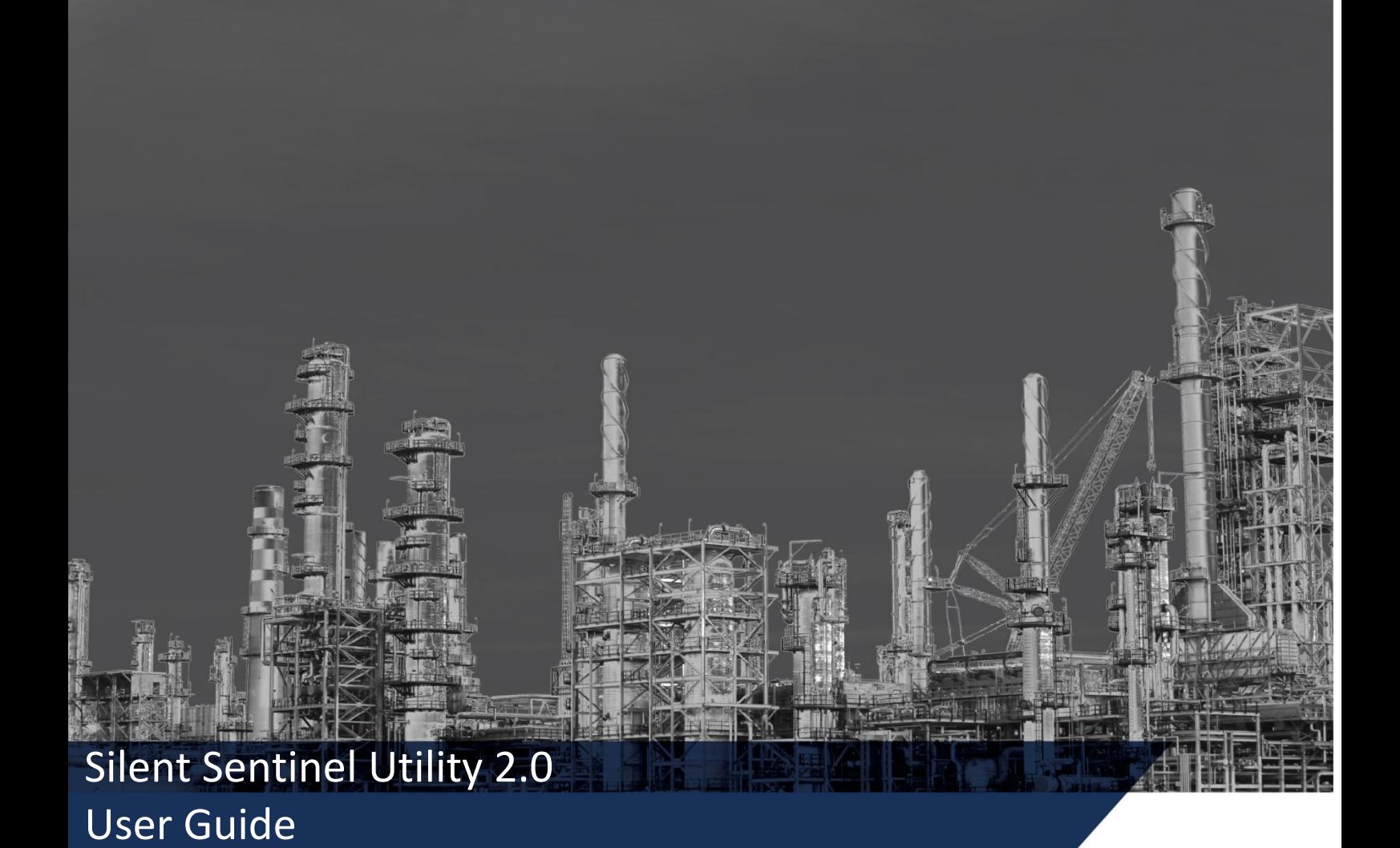

Version: V2.0 Date: 13/01/2021

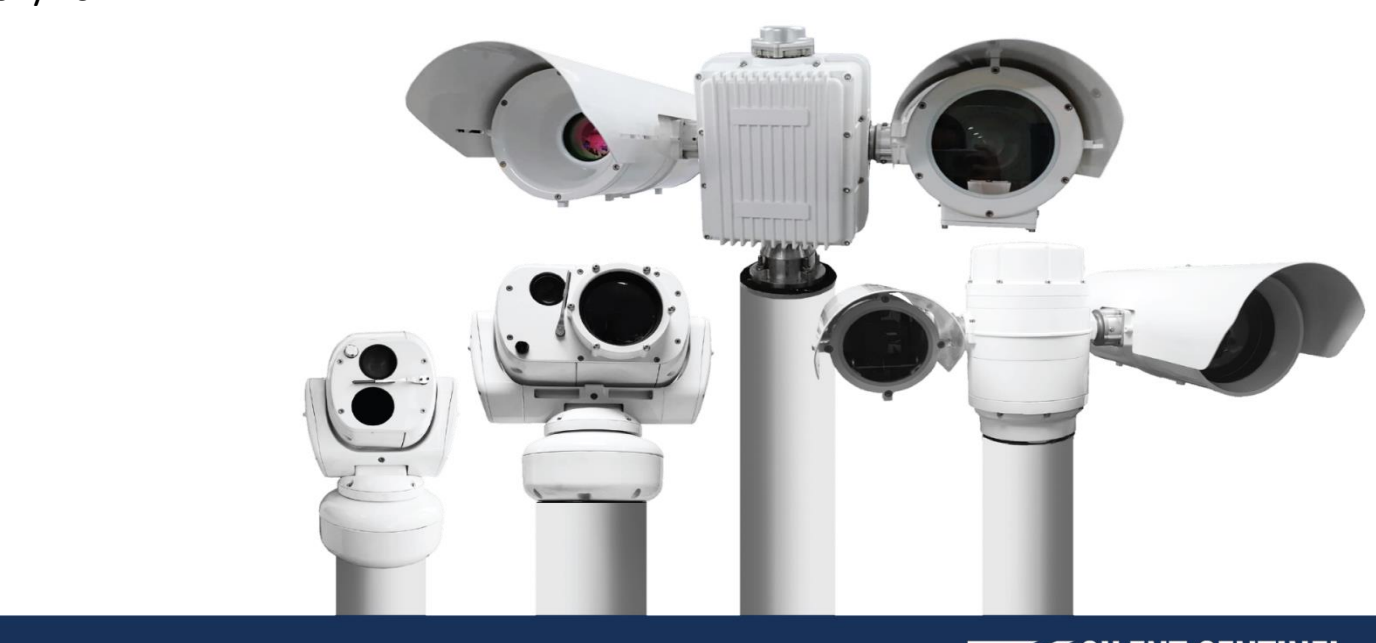

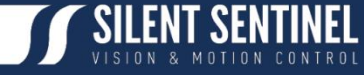

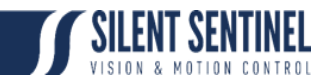

Silent Sentinel Limited reserves all the right. All in this manual including texts, pictures, diagrams, and other contents belong to Silent Sentinel Limited. Without the written permission, no one shall copy, photocopy, translate or disseminate all or part of this manual.

This manual is used as a guide. The photos, graphics, diagrams, and illustrations provided in the manual are only used for explanation, which may be different from the specific product. Please refer to the actual product. We try our best to make sure all the contents in this manual are accurate. We do not provide any representations or warranties in this manual.

If you need the latest version of this manual, please contact us. Silent Sentinel recommends that you use this manual under the guidance of professionals.

# **Version Control**

<span id="page-1-0"></span>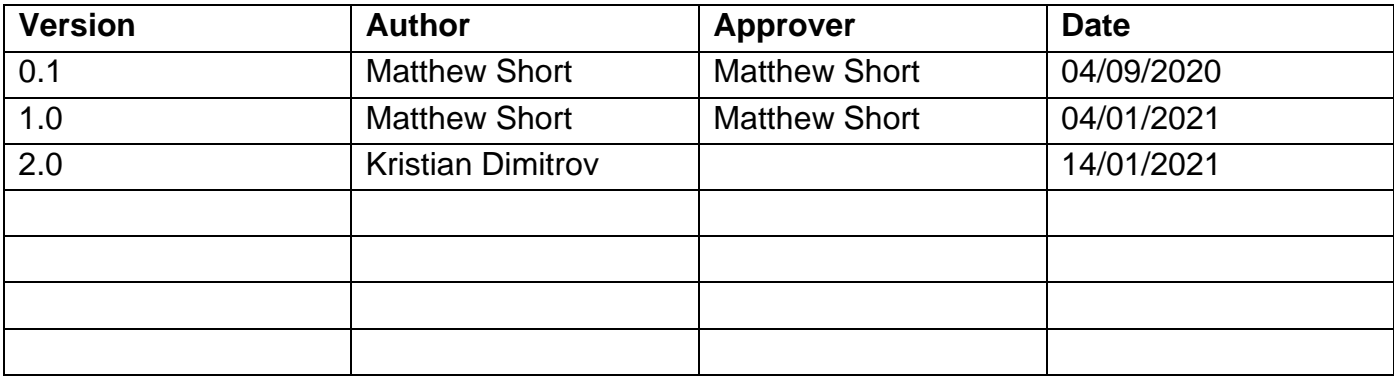

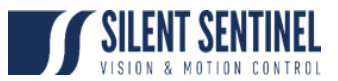

# **Contents**

<span id="page-2-0"></span>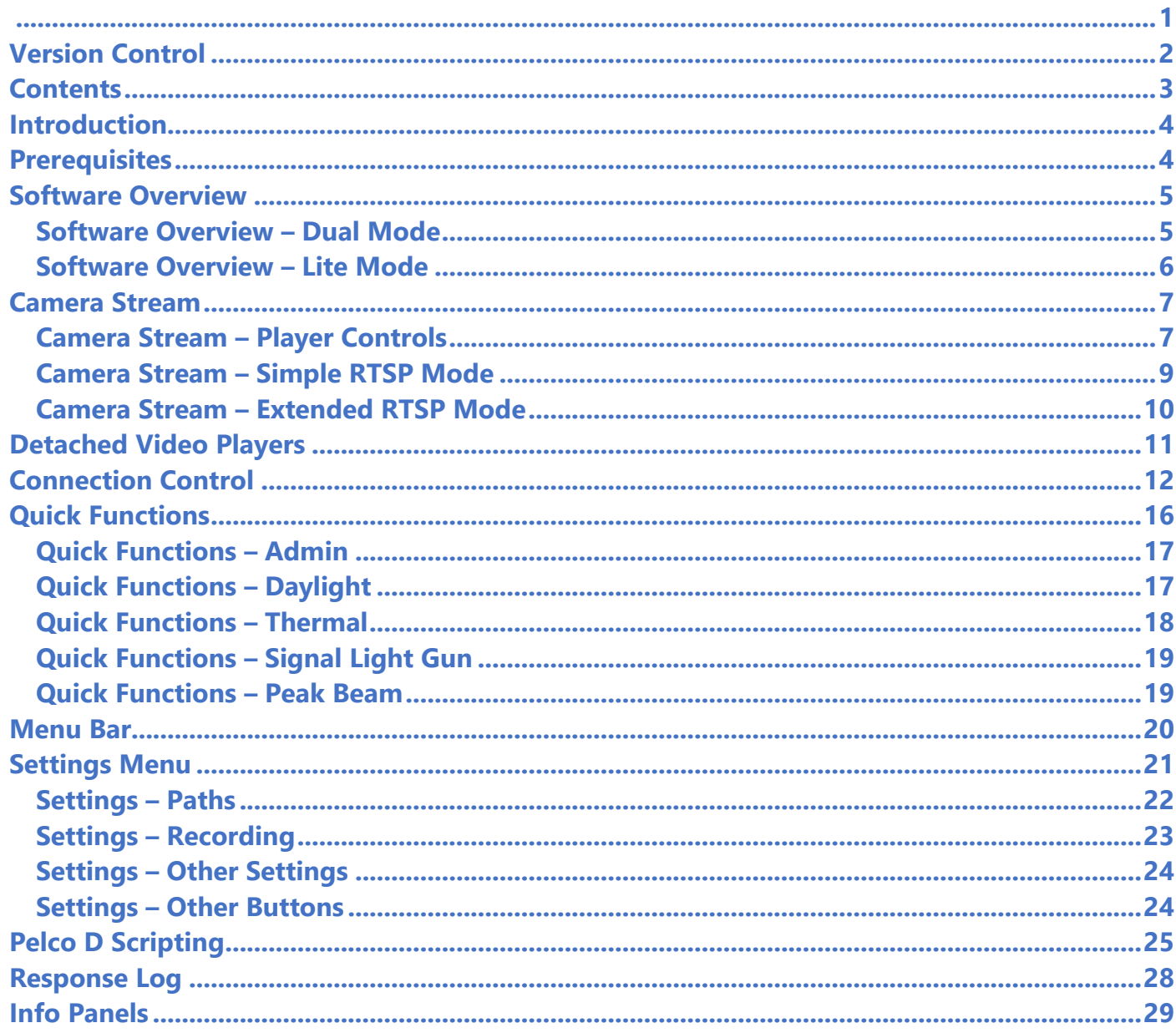

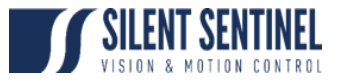

# <span id="page-3-0"></span>**Introduction**

SSUtility2.0 is an Administration tool provided by Silent Sentinel that allows users to quickly connect to the Silent Sentinel camera system and:

- 1 View the Videos Feeds
	- a) Including snapshot and recording features
- 2 Control the Camera Platform and lenses
- 3 Easily control functions on the attached cameras
- 4 Quick access to OSD menu for camera platform administration.

# **Prerequisites**

<span id="page-3-1"></span>In order to run SSUtility2.0 a copy of VLC 32-bit must be installed on the host machine. This can be readily downloaded online and is also accessible via the Silent Sentinel help desk.

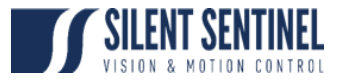

## **Software Overview**

<span id="page-4-0"></span>SSUtility2.0 has two primary operating modes:

### **1 Dual Mode**

- a) This is the standard mode of operation and offering a window comprising of Video and Control components.
- **2 Lite Mode** 
	- a) This is an alternative mode of operation that primarily offers Control only, however, if required, video windows can be spawned.
	- b) This is primarily to be used should the videos already be displayed through some third-party application.

## <span id="page-4-1"></span>**Software Overview – Dual Mode**

Figure 1 below details the interface of the Dual Mode Layout.

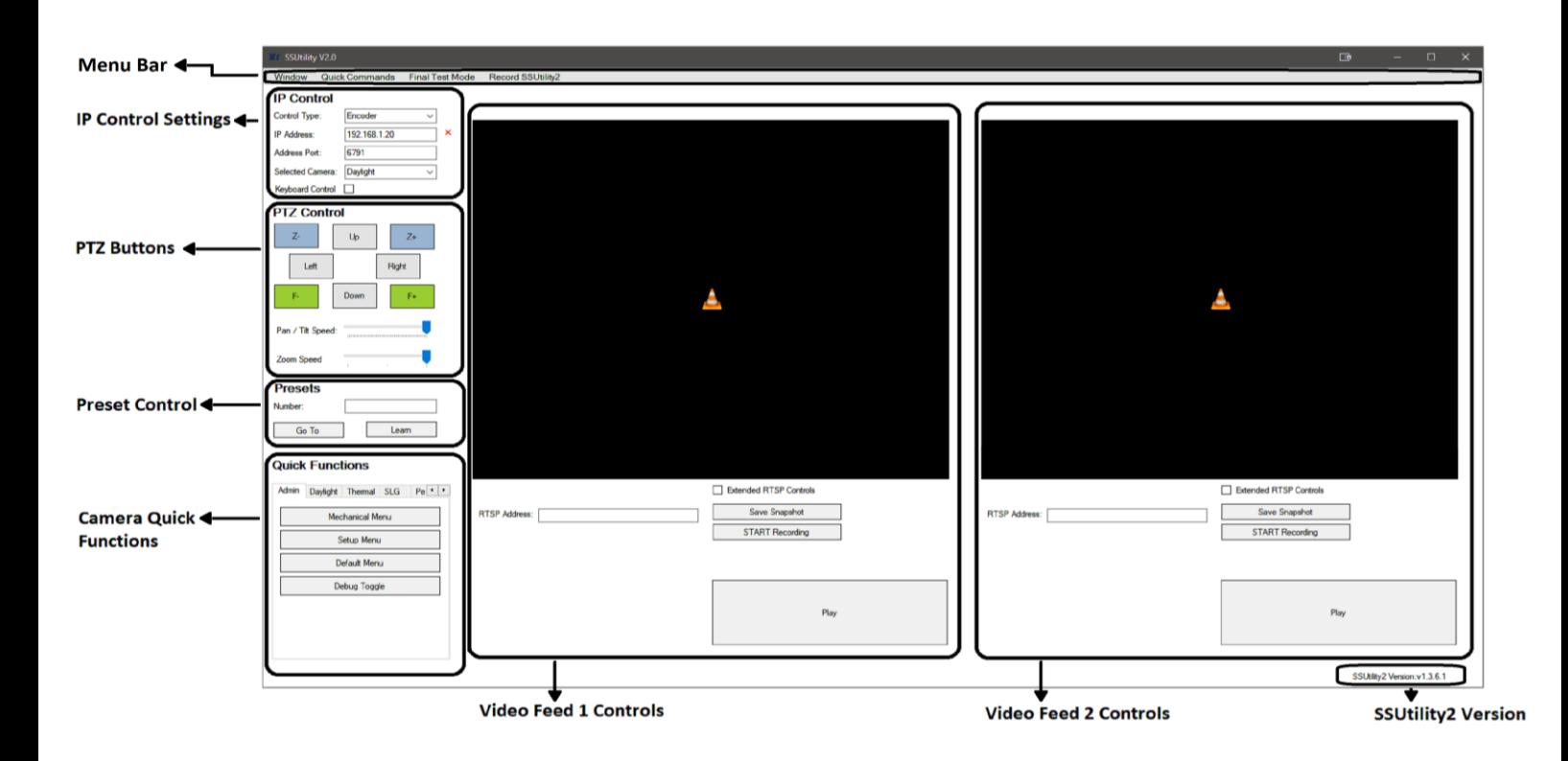

*Figure 1 – Dual Mode Layout*

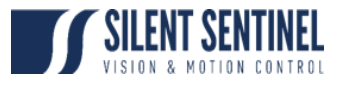

## <span id="page-5-0"></span>**Software Overview – Lite Mode**

Figure 2 below details the layout of Lite Mode.

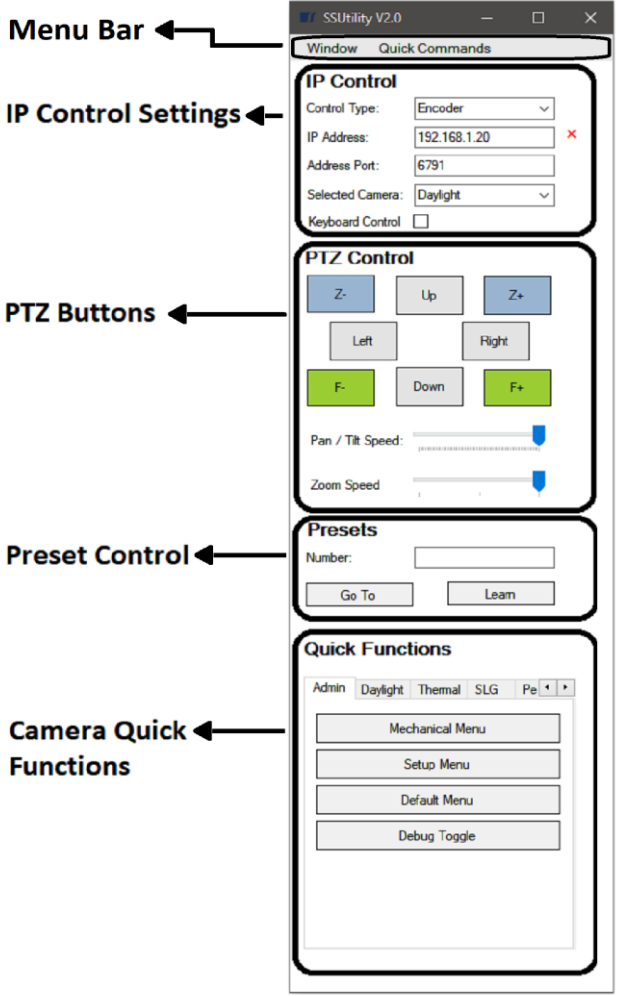

*Figure 2 – Lite Mode Layout*

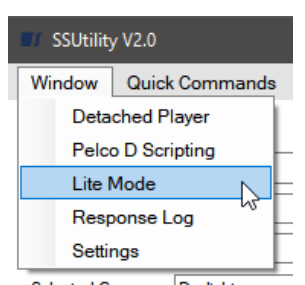

*Figure 3 – Entering Lite Mode*

## **Toggling between Lite/Dual Mode Instructions**

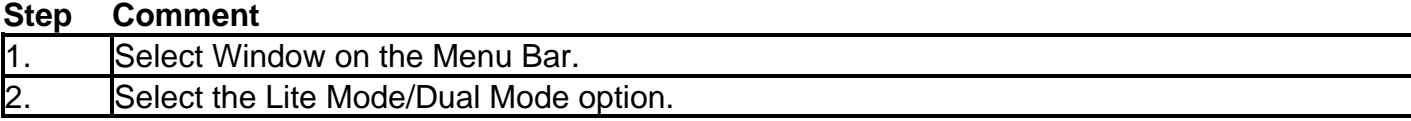

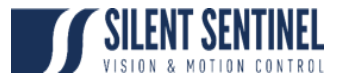

# **Camera Stream**

<span id="page-6-0"></span>The below section covers the connection to the camera, viewing of the video feeds and the control of the PTZ platform.

## <span id="page-6-1"></span>**Camera Stream – Player Controls**

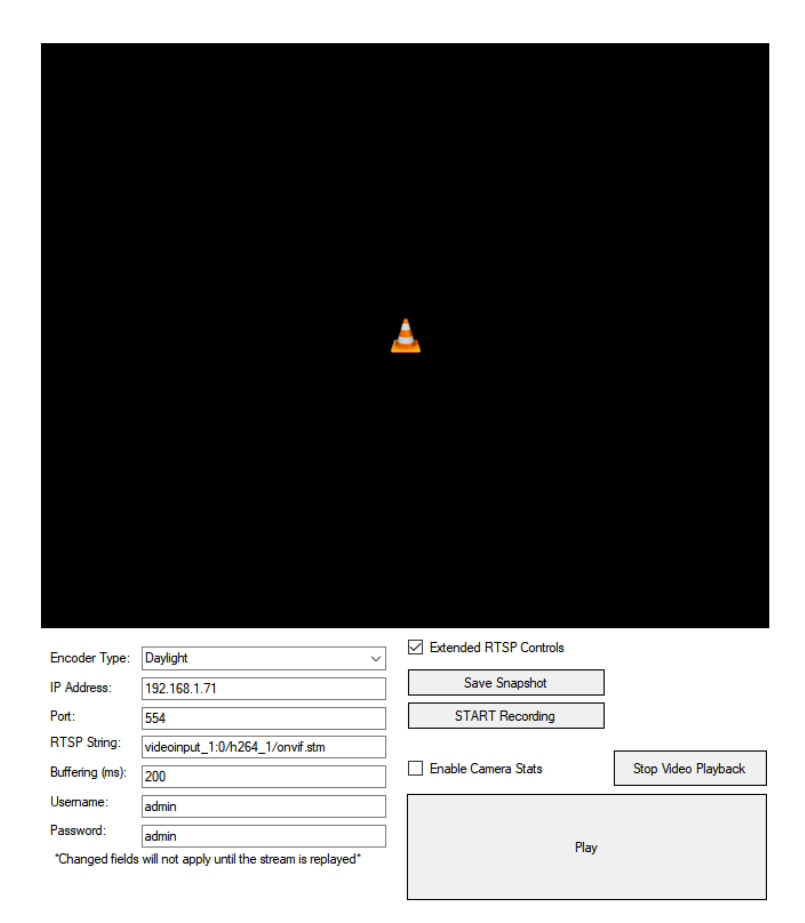

*Figure 4 – Video Feed (with hidden controls shown)*

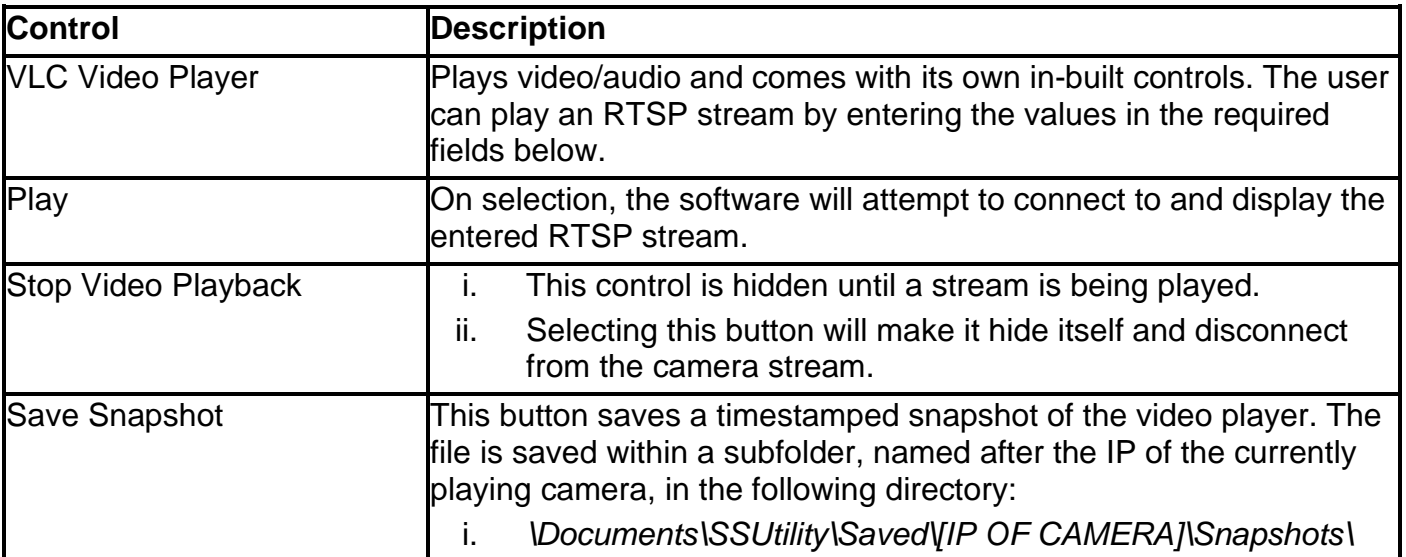

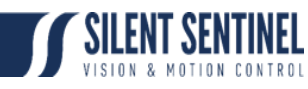

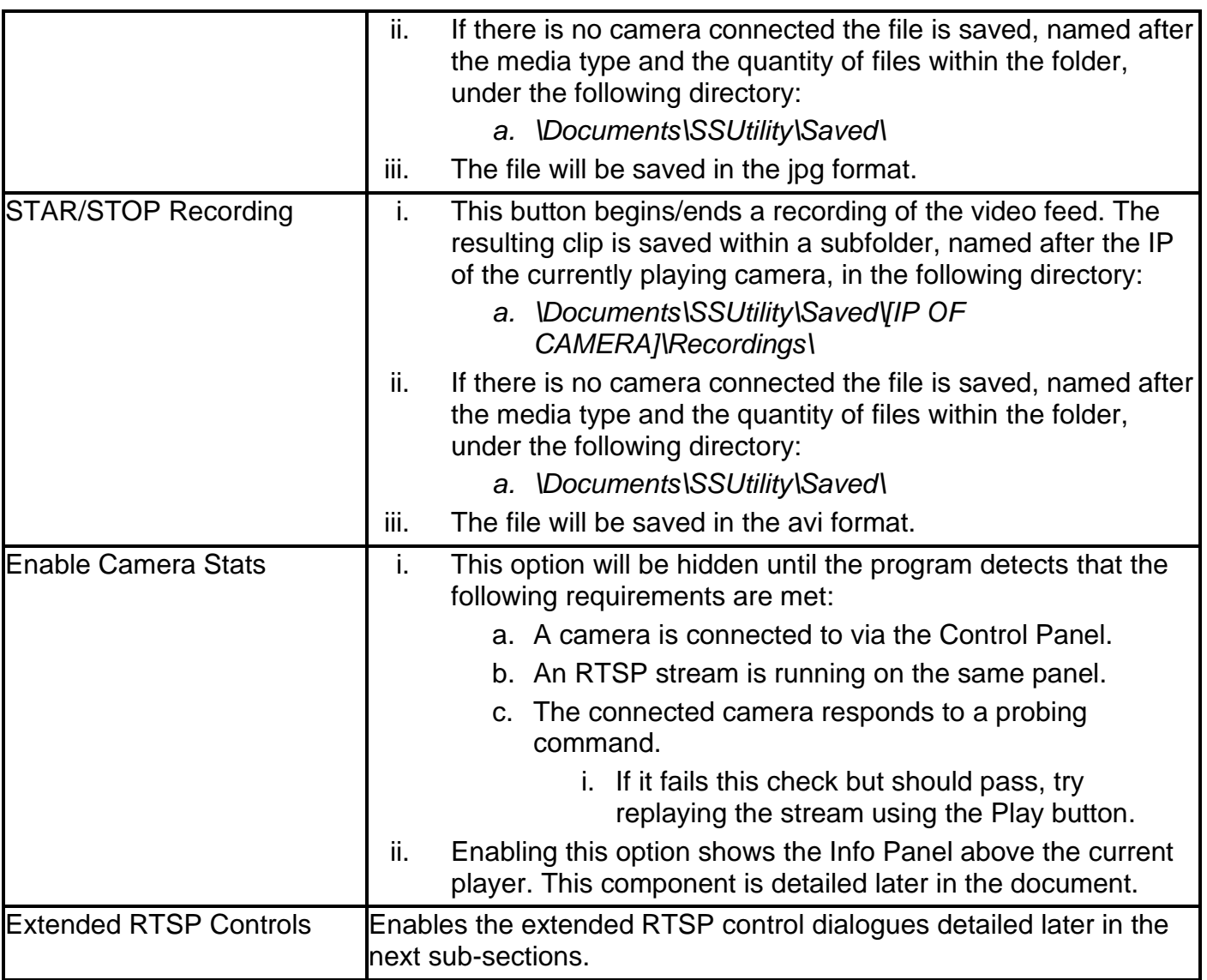

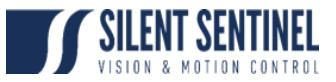

## <span id="page-8-0"></span>**Camera Stream – Simple RTSP Mode**

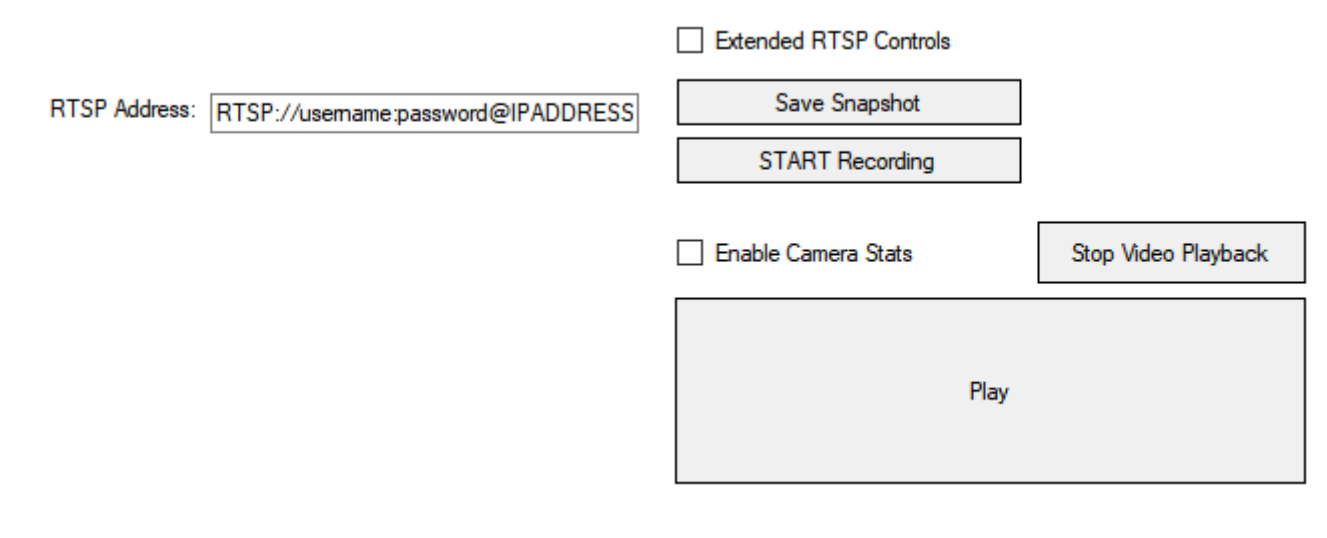

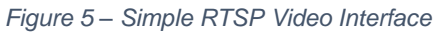

#### **Control Details**

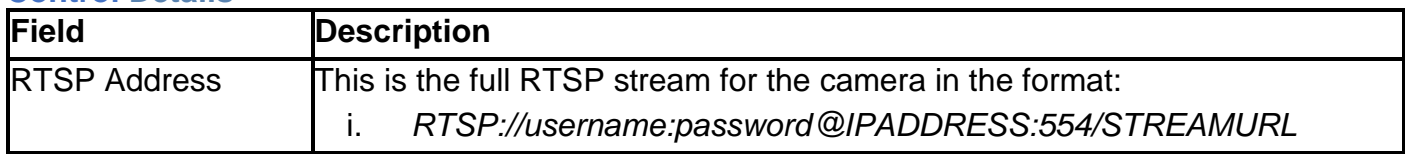

### **Enabling a Video Feed Instructions**

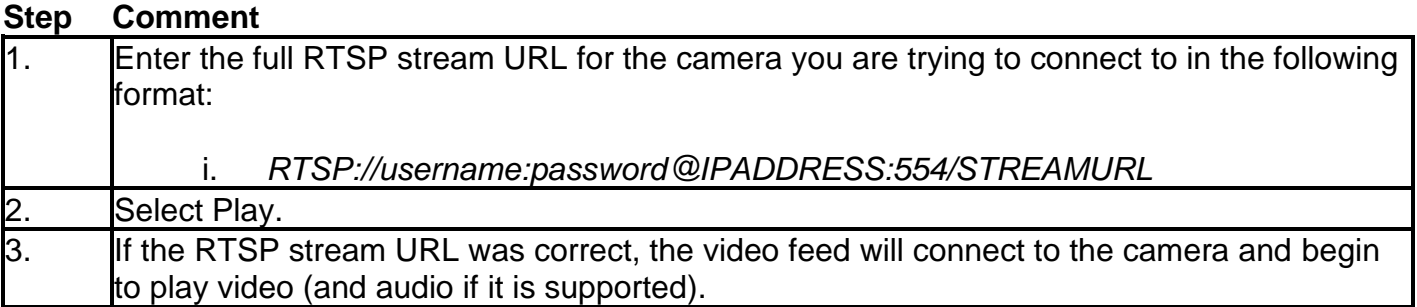

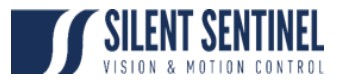

# <span id="page-9-0"></span>**Camera Stream – Extended RTSP Mode**

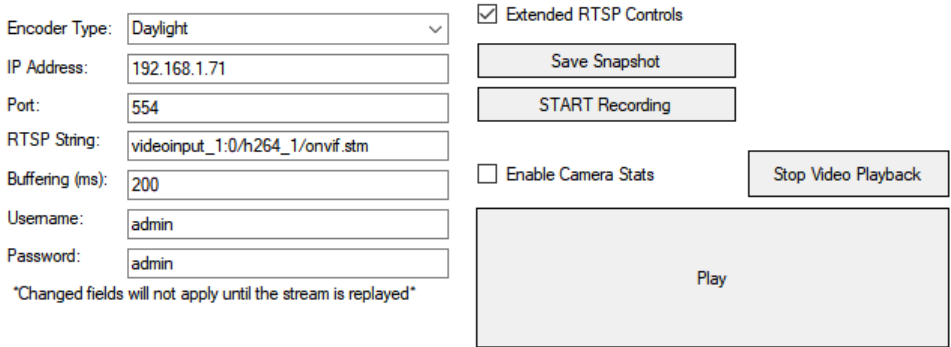

#### *Figure 6 – Extended RTSP Video Interface*

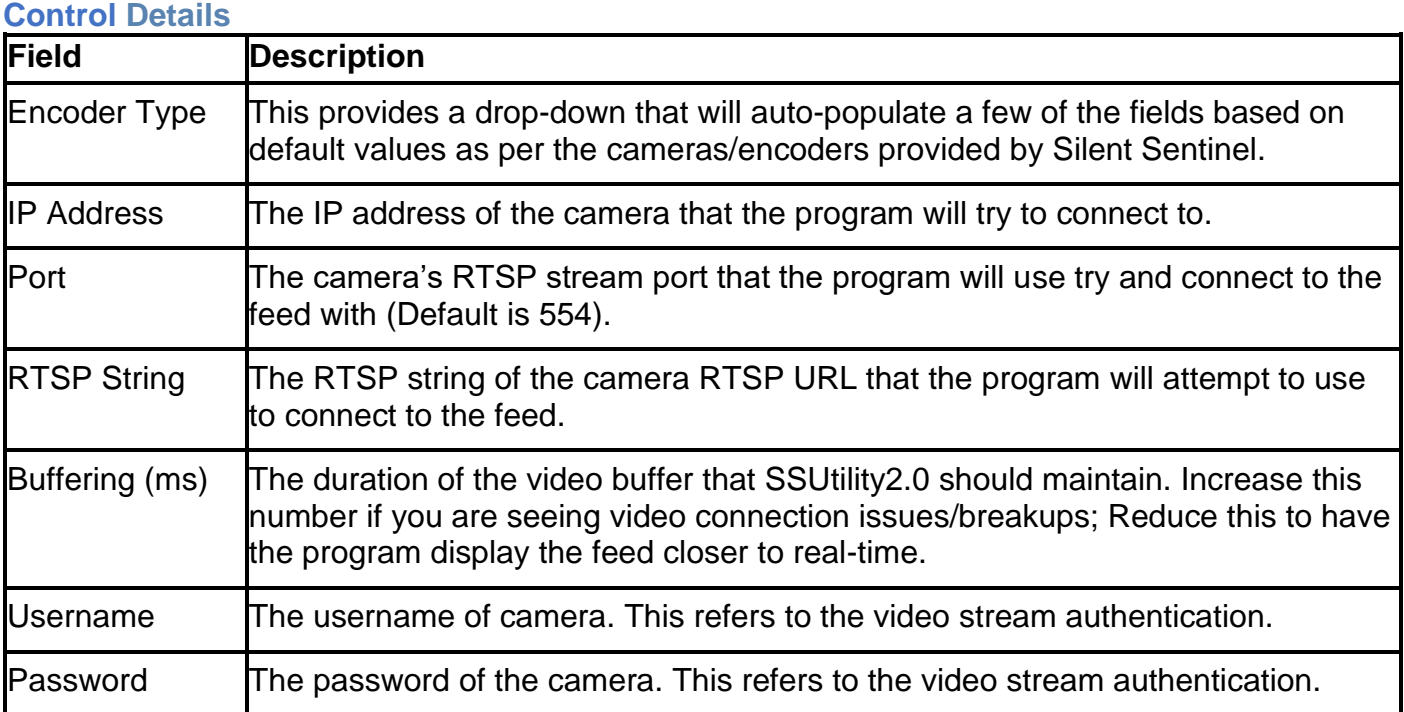

## **Enabling a Video Feed Instructions**

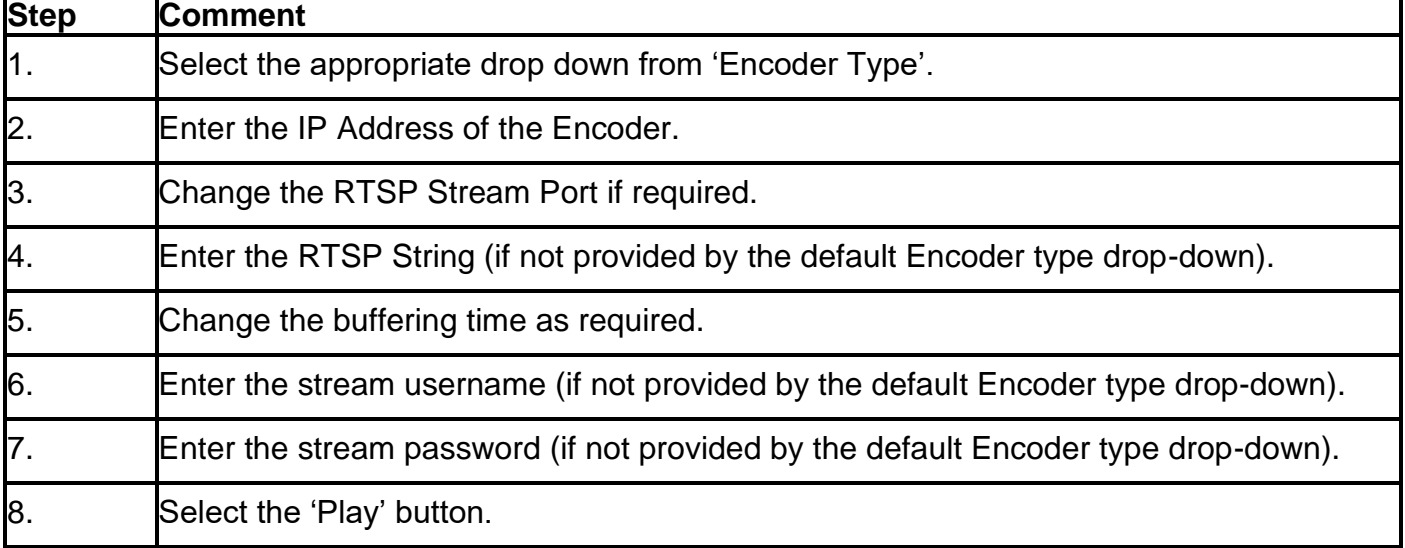

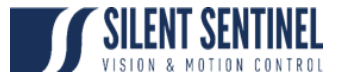

# **Detached Video Players**

<span id="page-10-0"></span>SSUtility2.0 is built in a modular manner so video players used in the main window of Dual Mode are the same as Detached Video Players. These windows can be opened manually, repeatedly as to view multiple streams at once.

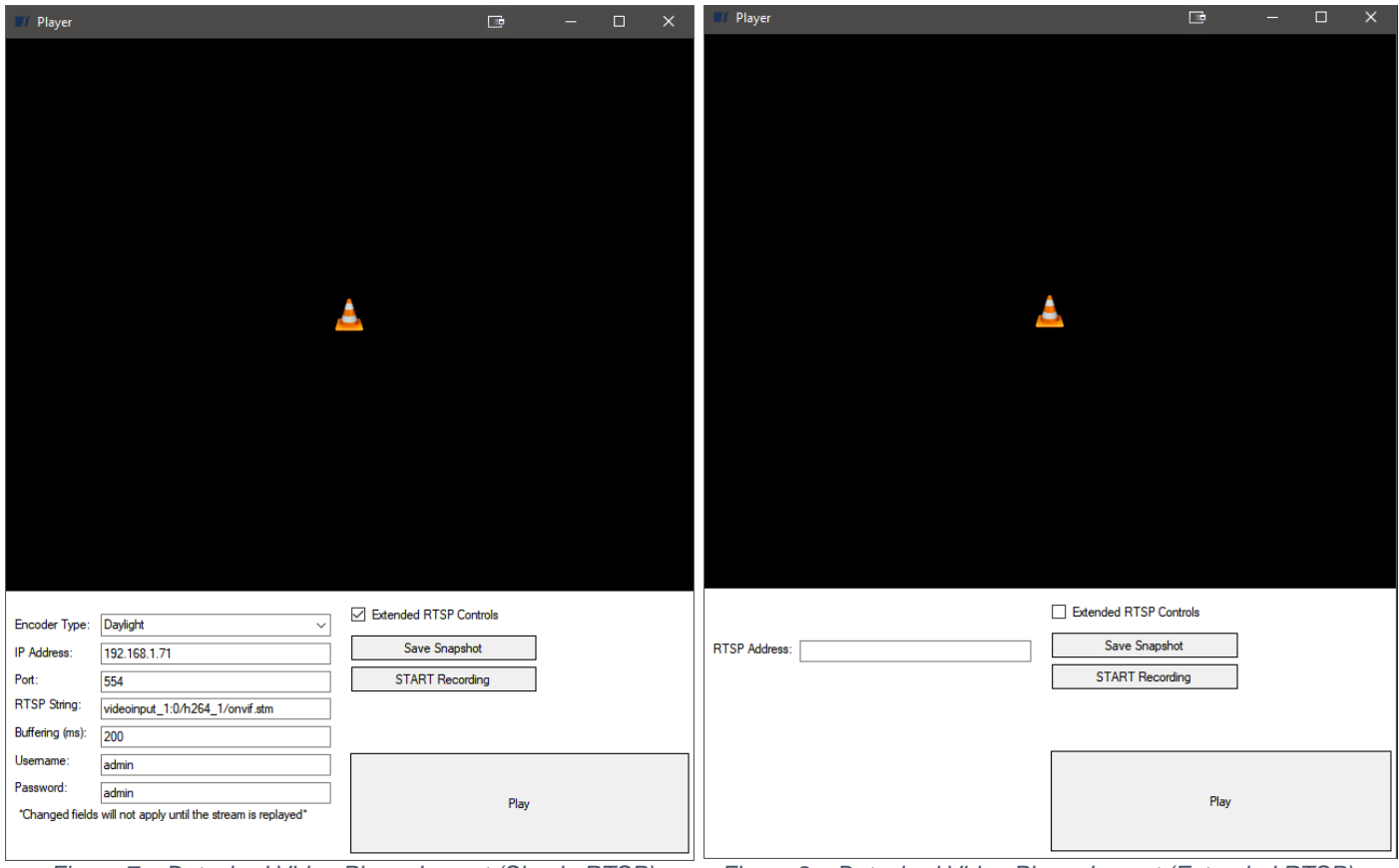

*Figure 7 – Detached Video Player Layout (Simple RTSP) Figure 8 – Detached Video Player Layout (Extended RTSP)*

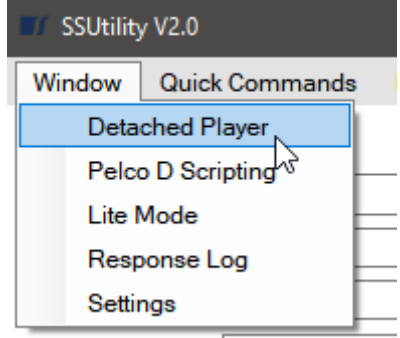

Coloniad Compass Doublet

*Figure 9 – Opening a Detached Player*

#### **Opening Detached Player Instructions**

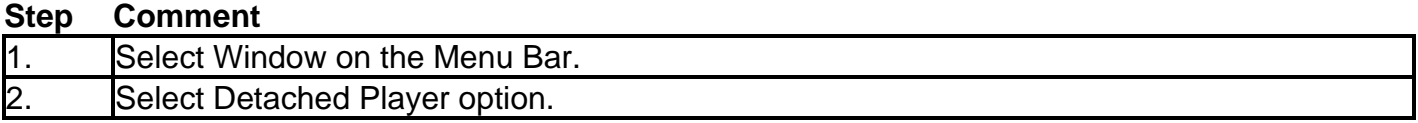

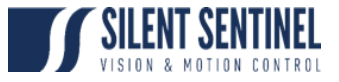

# **Connection Control**

<span id="page-11-0"></span>This section of the program will allow the user to connect and control the camera. It is referred to in this document as the Control Panel. Other windows or components of the program will often have their default settings depending on this section's fields.

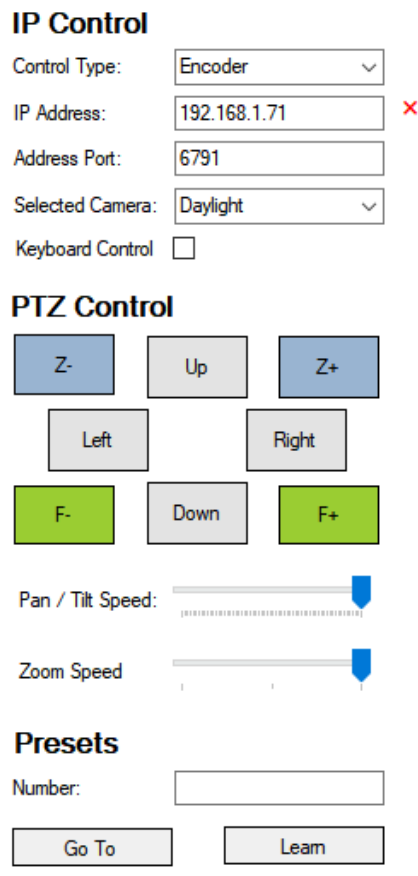

*Figure 10 – Control Panel Layout*

As the Control Panel contains several other components, the following sections will split up any details of the controls and their descriptions.

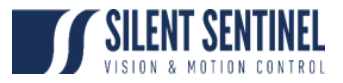

## **Connection Control – IP Control**

## **IP Control**

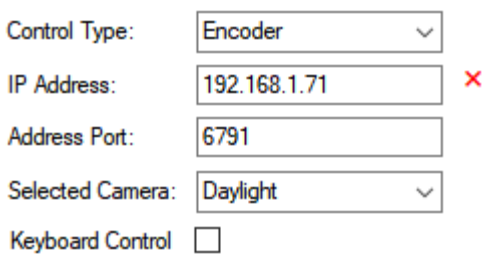

*Figure 11 – IP Control Layout*

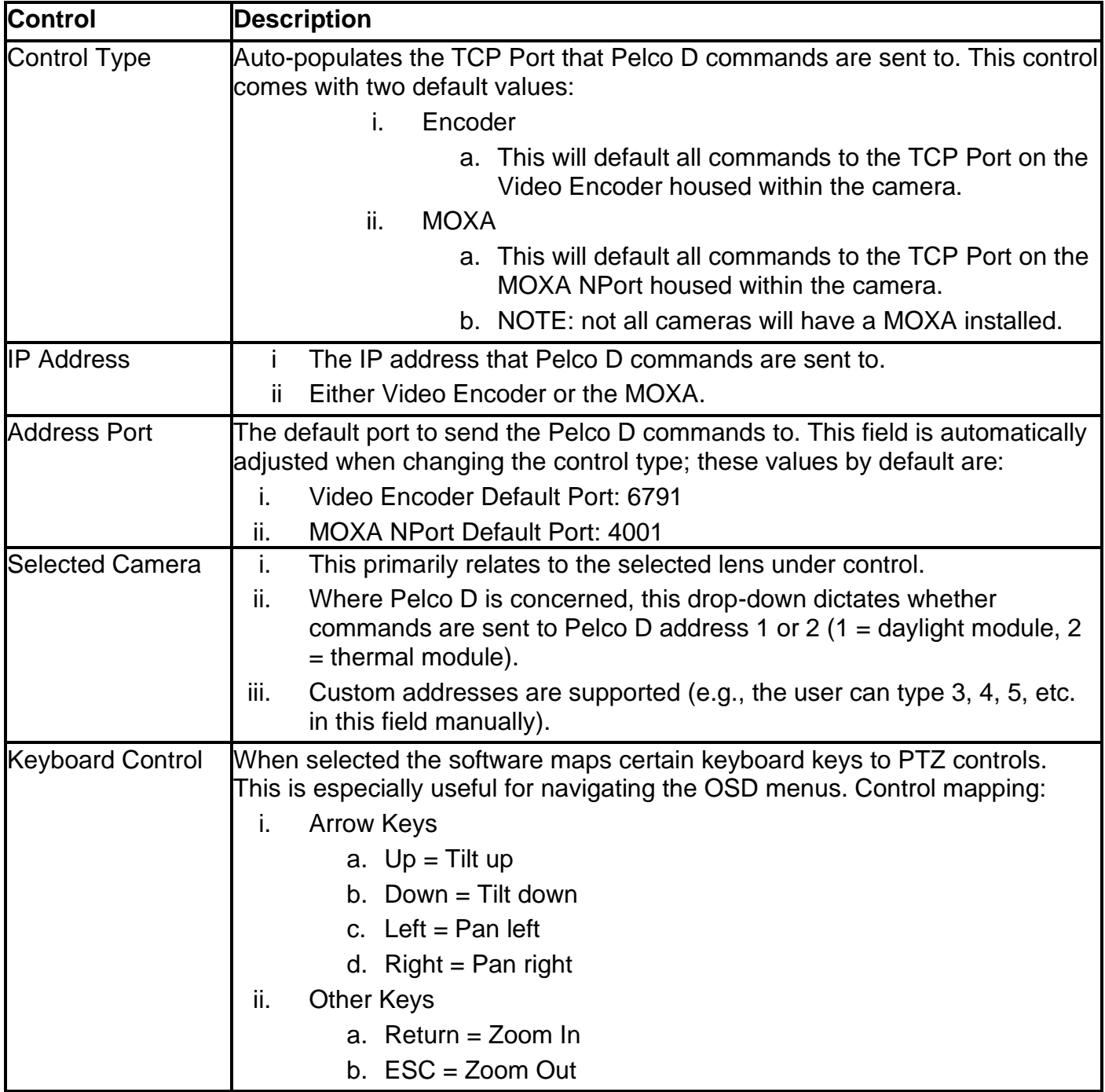

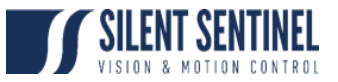

### **Connection Instructions**

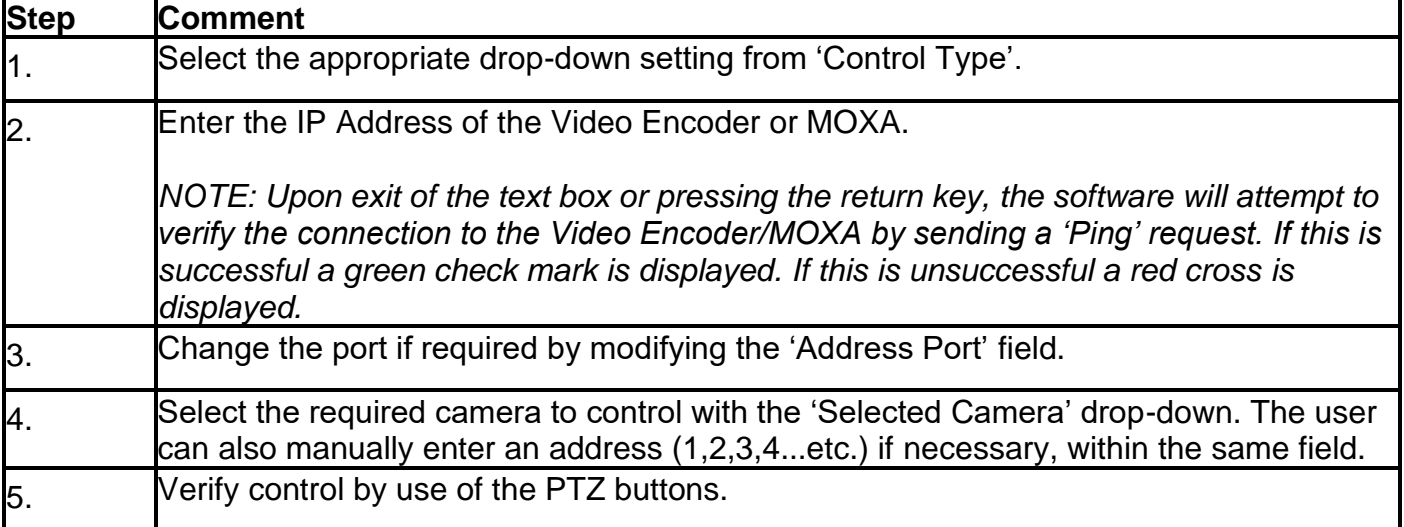

## **Connection Control – PTZ Control**

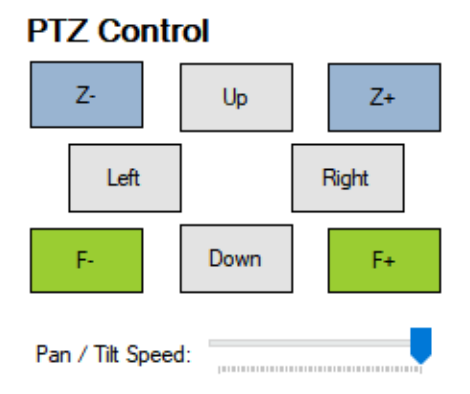

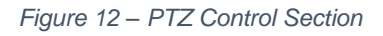

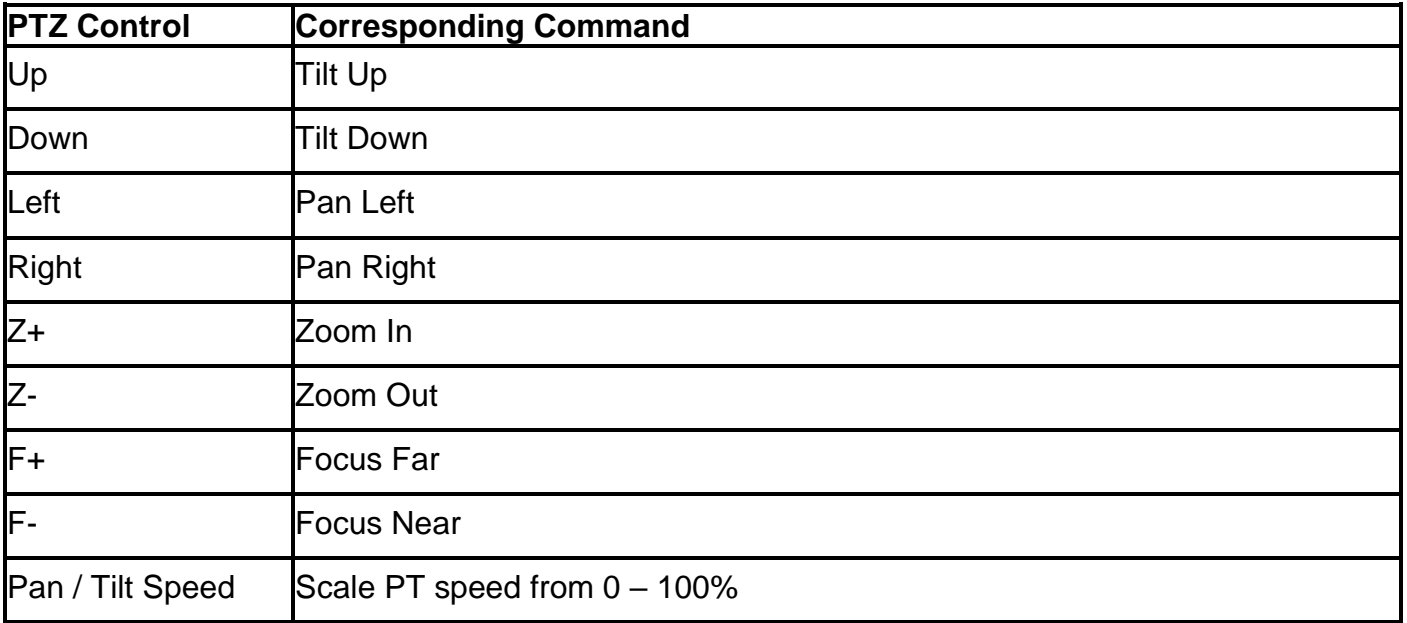

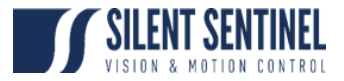

## **Connection Control – Presets**

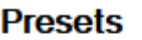

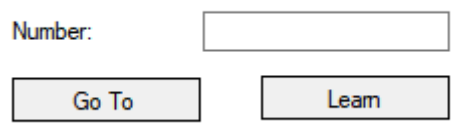

*Figure 13 – Presets Section*

#### **Control Details**

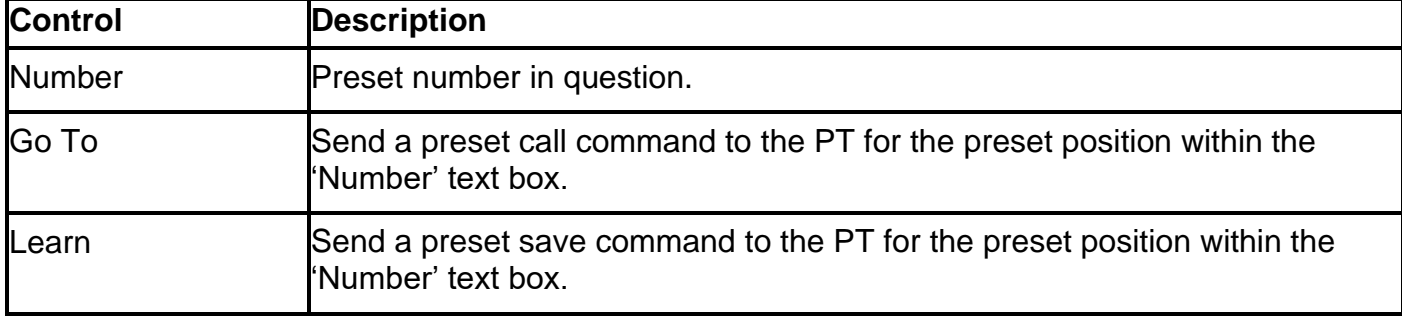

## **Preset Go To Instructions**

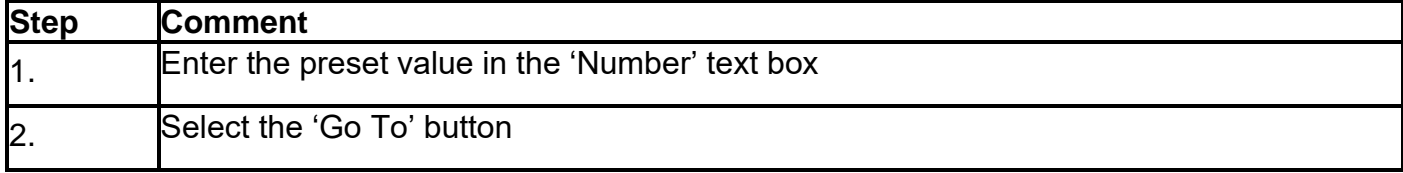

## **Preset Learn To Instructions**

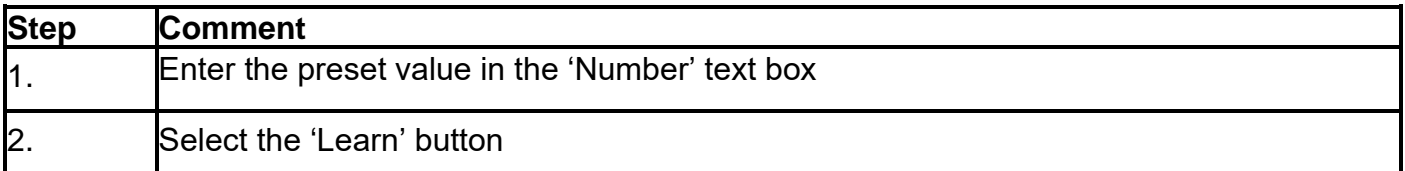

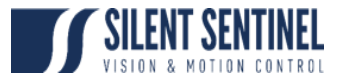

# **Quick Functions**

<span id="page-15-0"></span>Most of the functionality within the Daylight and Thermal camera modules is carried out by triggering pre-configured preset commands. Within SSUtility2.0, these presets have been mapped to user friendly buttons to aid with the quick control/deployment/testing of this functionality.

The quick functions are housed within the tab control as seen in figure 14 below.

### **Ouick Functions**

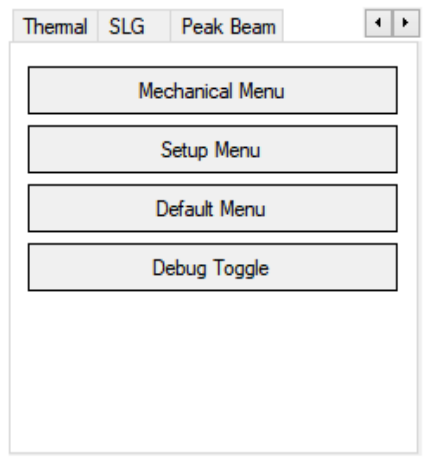

*Figure 14 – Quick Functions*

Please note, not all the listed functions are available on all cameras/lenses.

The quick function categories are listed as follows:

### **Control Details**

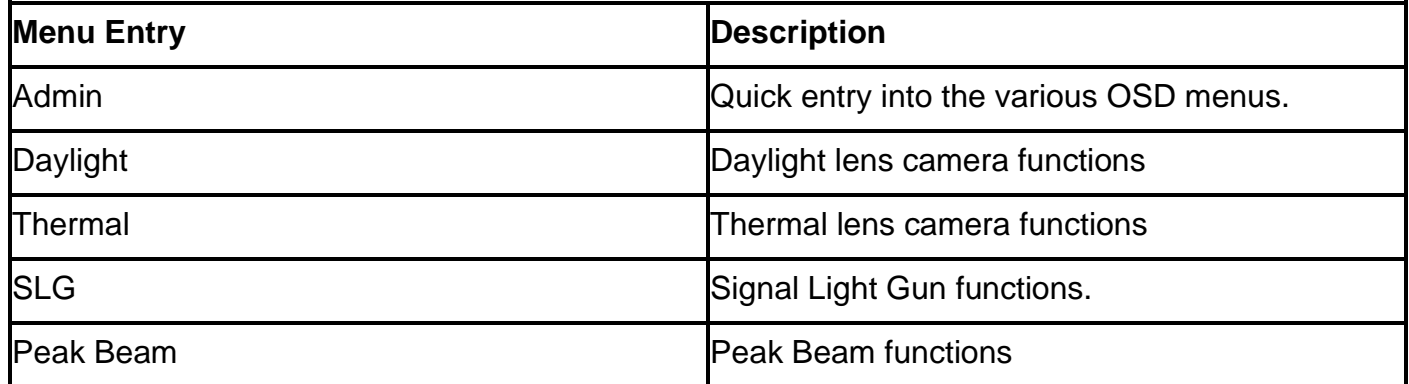

The following section will detail all the presets included within the program, detailing their functions.

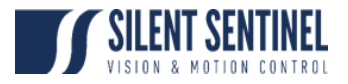

## <span id="page-16-0"></span>**Quick Functions – Admin**

#### **Quick Functions**

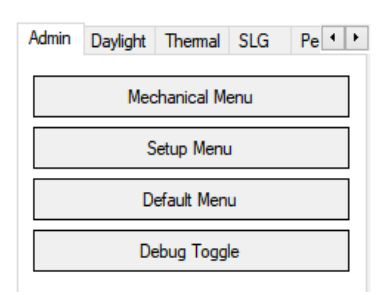

*Figure 15 – Admin Quick Functions*

### **Control Details**

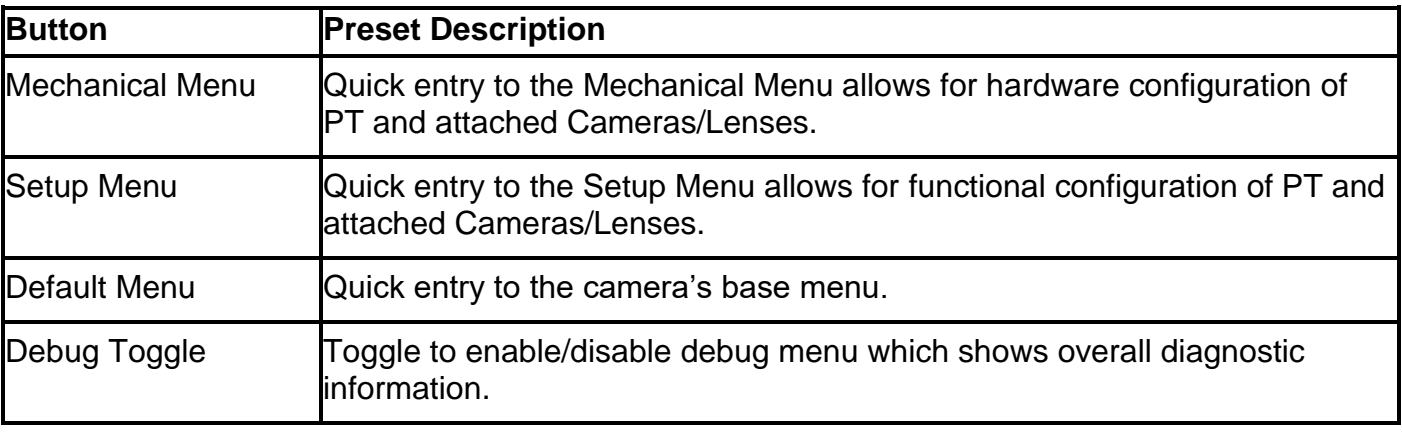

## <span id="page-16-1"></span>**Quick Functions – Daylight**

#### **Quick Functions**

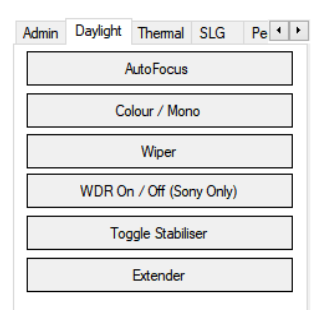

*Figure 16 – Daylight Quick Functions*

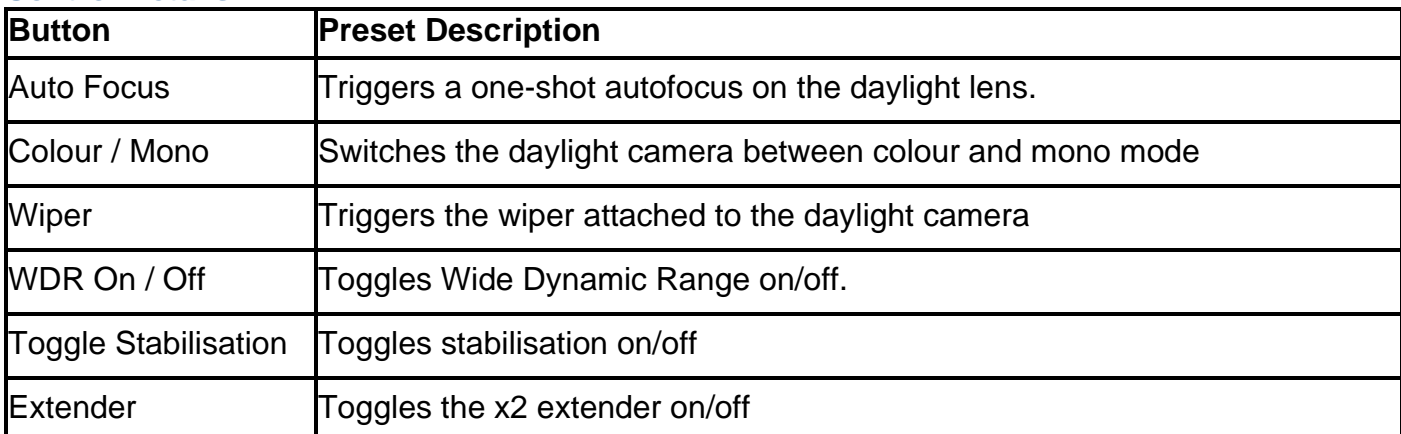

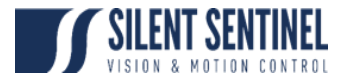

## <span id="page-17-0"></span>**Quick Functions – Thermal**

### **Quick Functions**

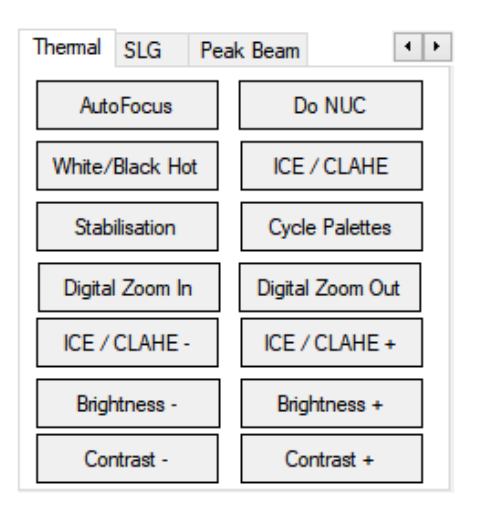

*Figure 17 – Thermal Quick Functions*

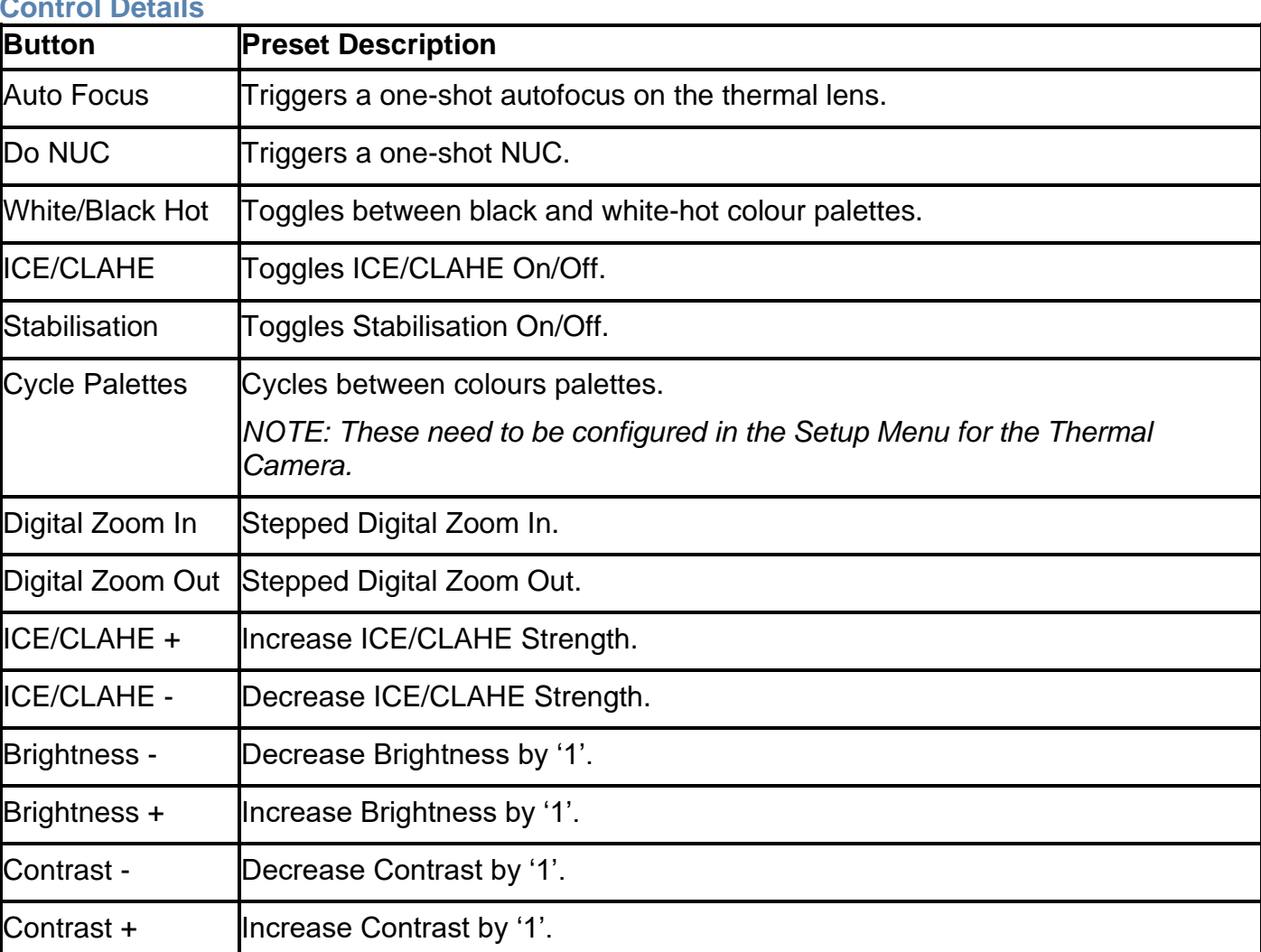

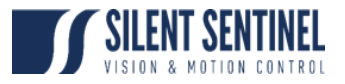

## <span id="page-18-0"></span>**Quick Functions – Signal Light Gun**

#### **Quick Functions**

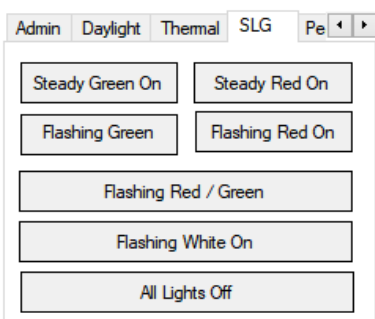

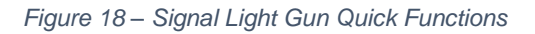

### **Control Details**

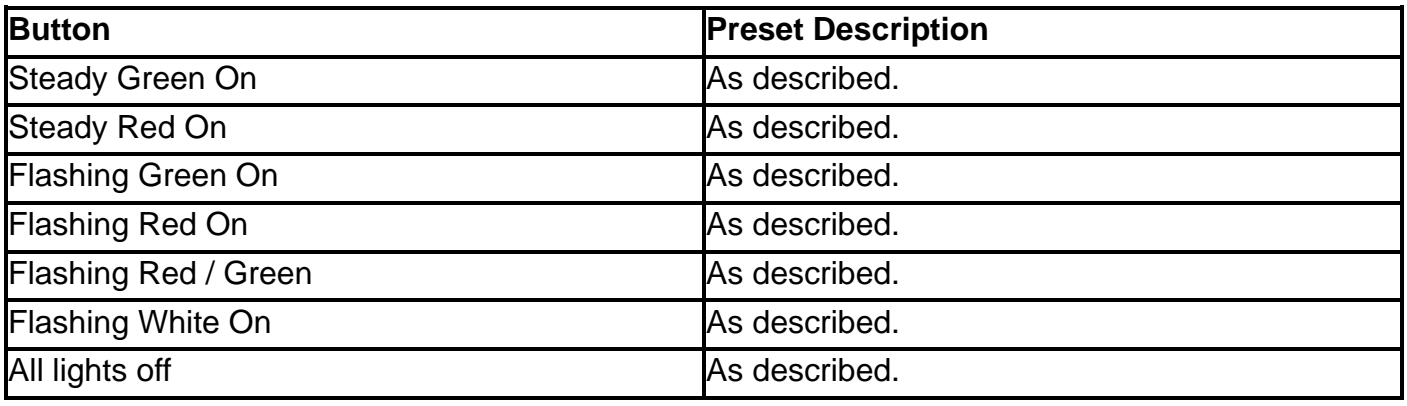

## <span id="page-18-1"></span>**Quick Functions – Peak Beam**

#### **Quick Functions**

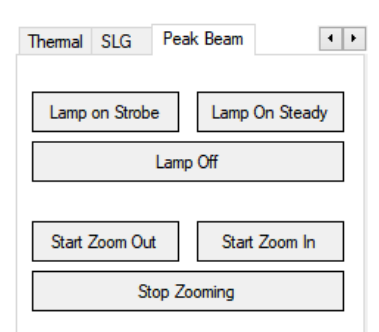

*Figure 19 – Peak Beam Quick Functions*

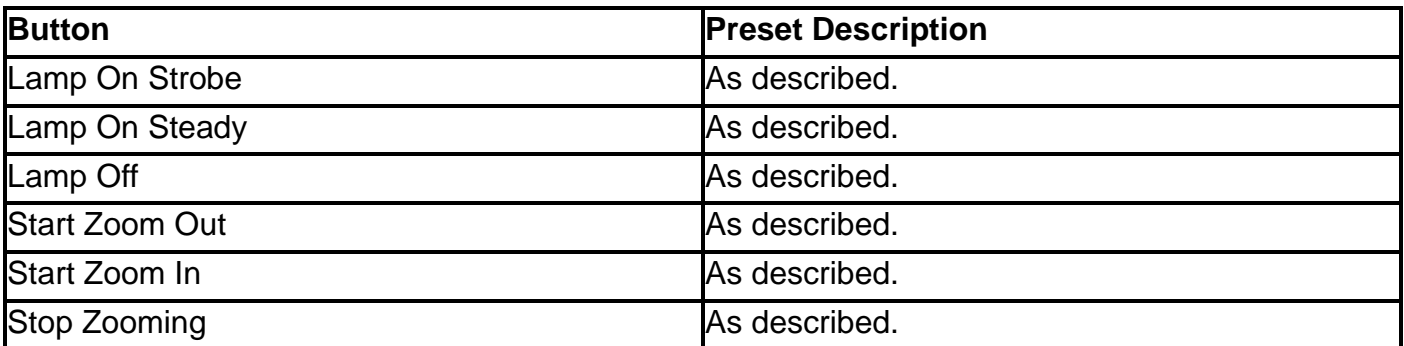

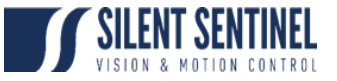

# **Menu Bar**

<span id="page-19-0"></span>SSUtility2.0 has other functionality that can be accessed through the menu bar at the top of the program.

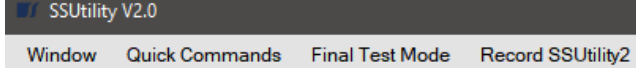

*Figure 20 –Menu Bar Component*

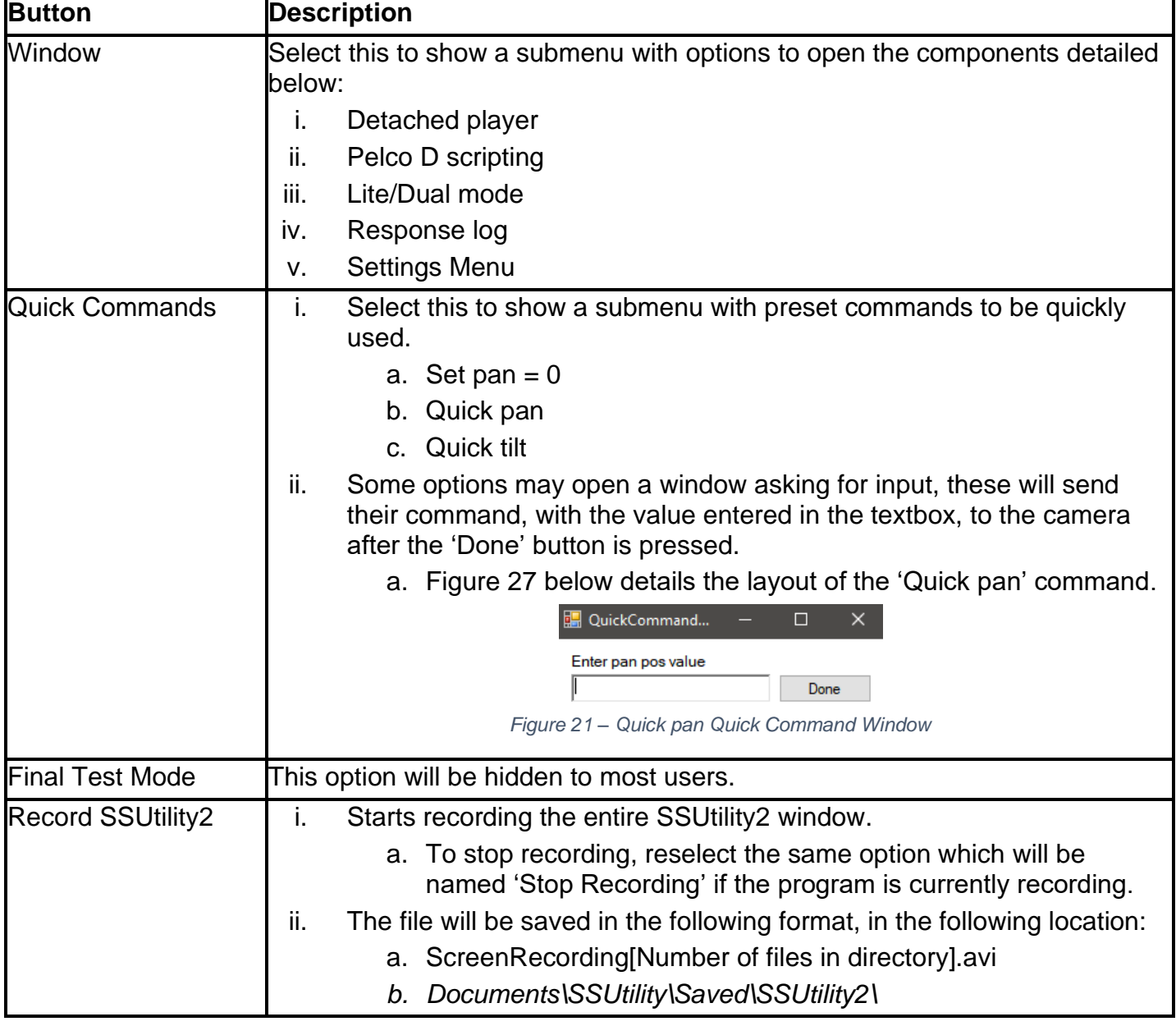

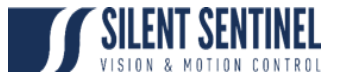

## **Settings Menu**

<span id="page-20-0"></span>The settings menu can be used to make changes to the way the SSUtility2.0 operates.

*NOTE: These all settings here relate to the SSUtility2.0 software only, not the camera platform.* 

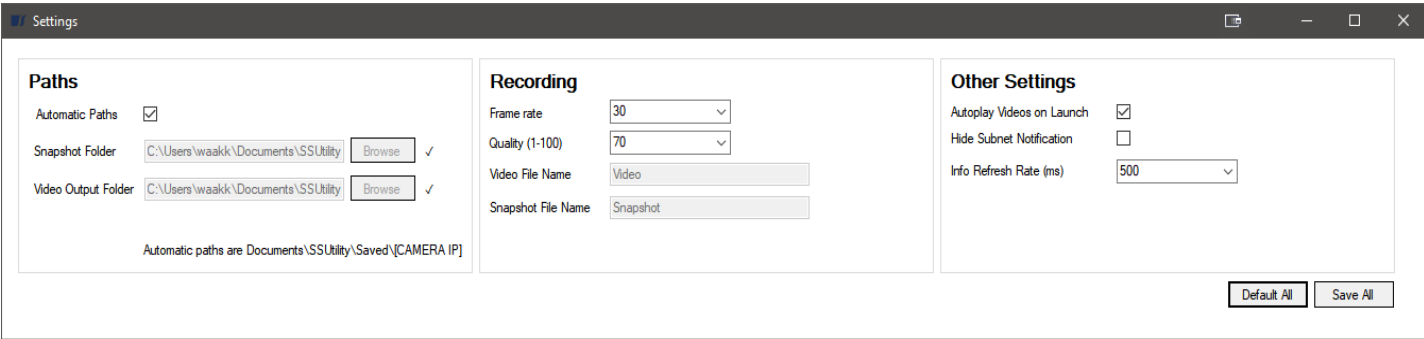

*Figure 22 – Settings Menu*

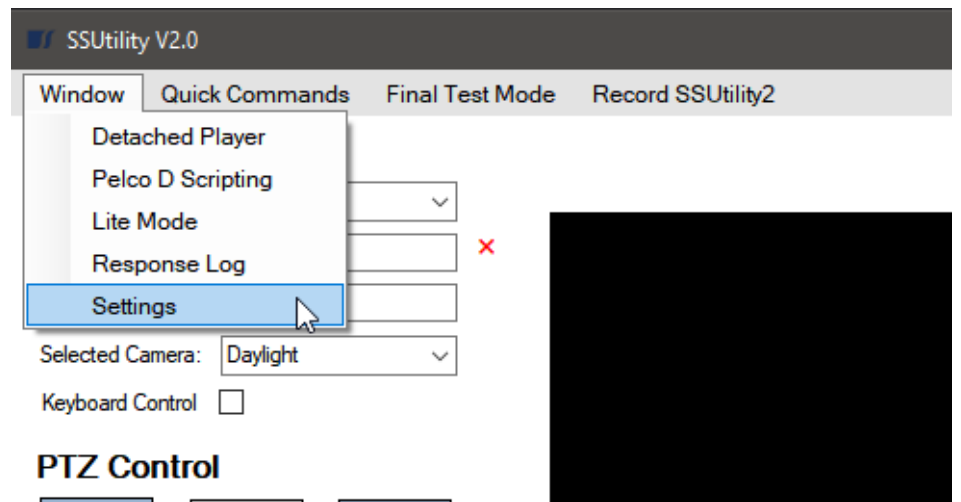

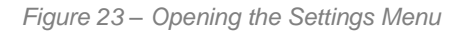

### **Opening the Settings Window Instructions**

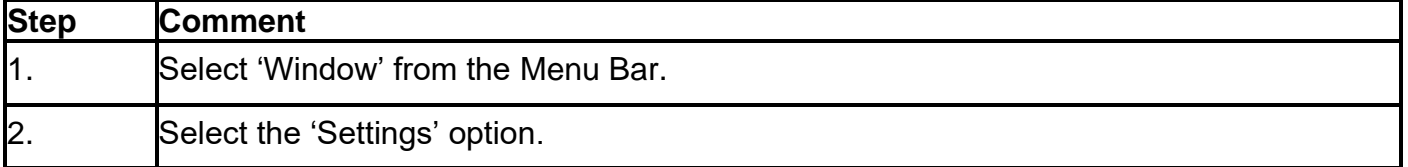

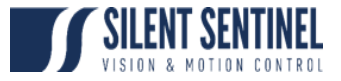

# <span id="page-21-0"></span>**Settings – Paths**

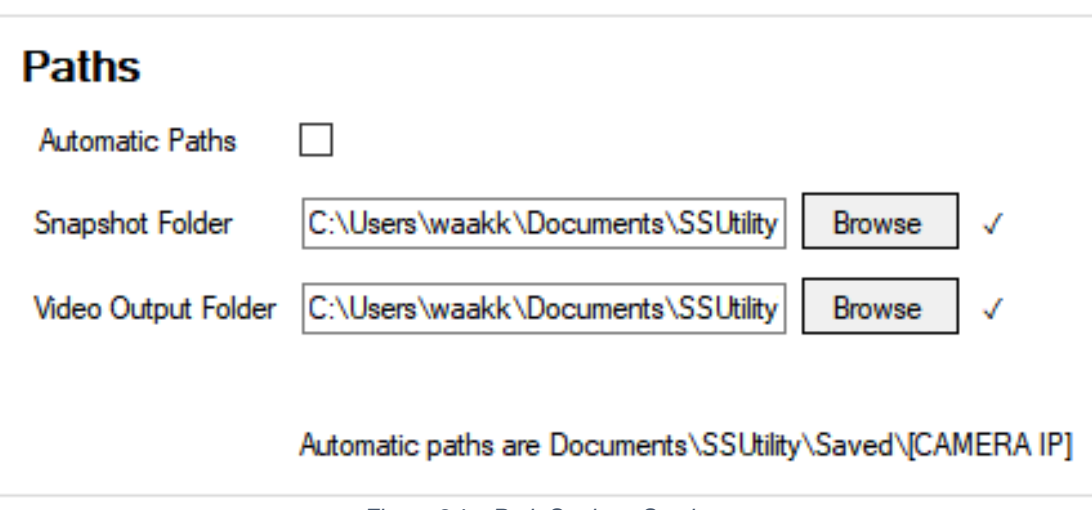

*Figure 24 – Path Settings Section*

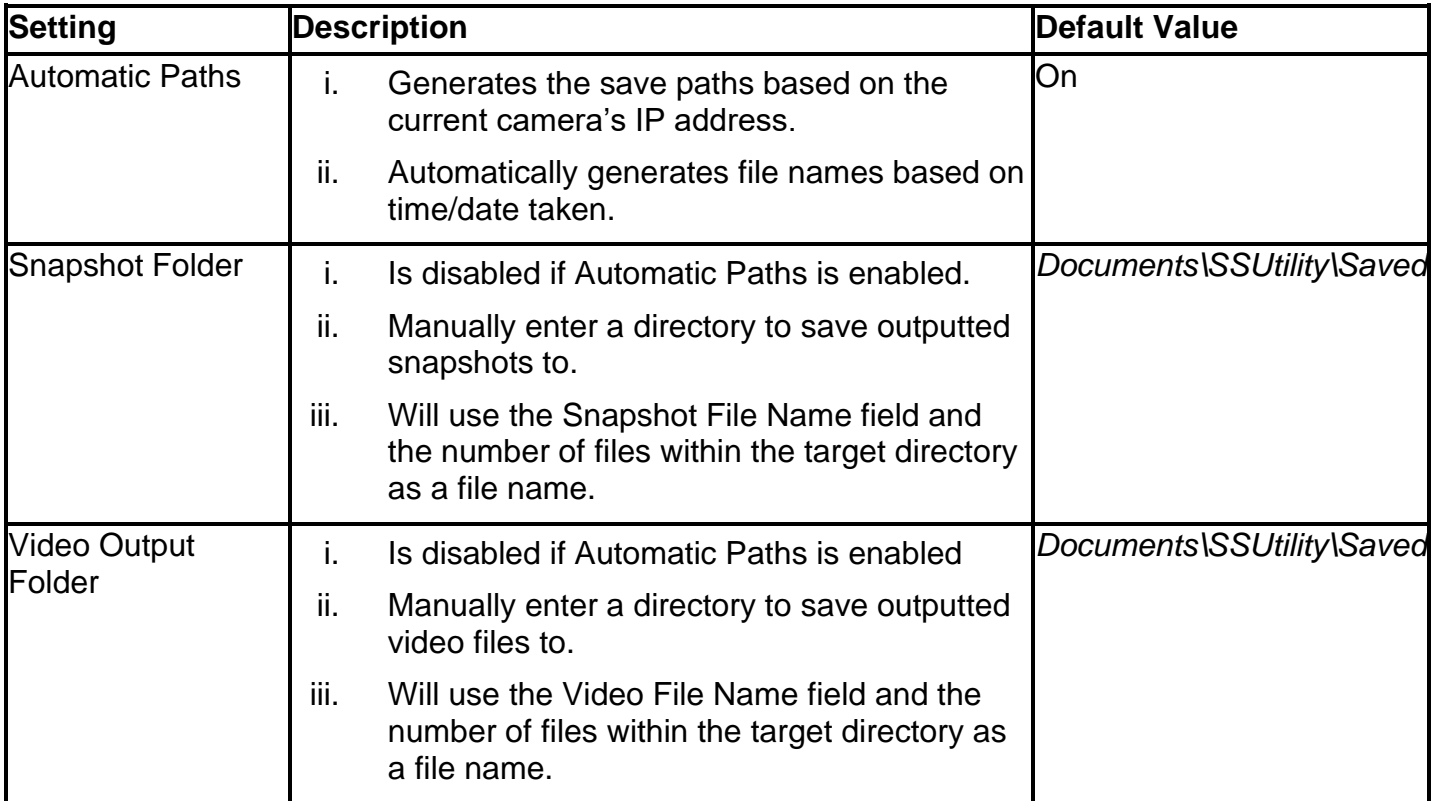

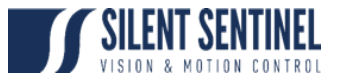

# <span id="page-22-0"></span>**Settings – Recording**

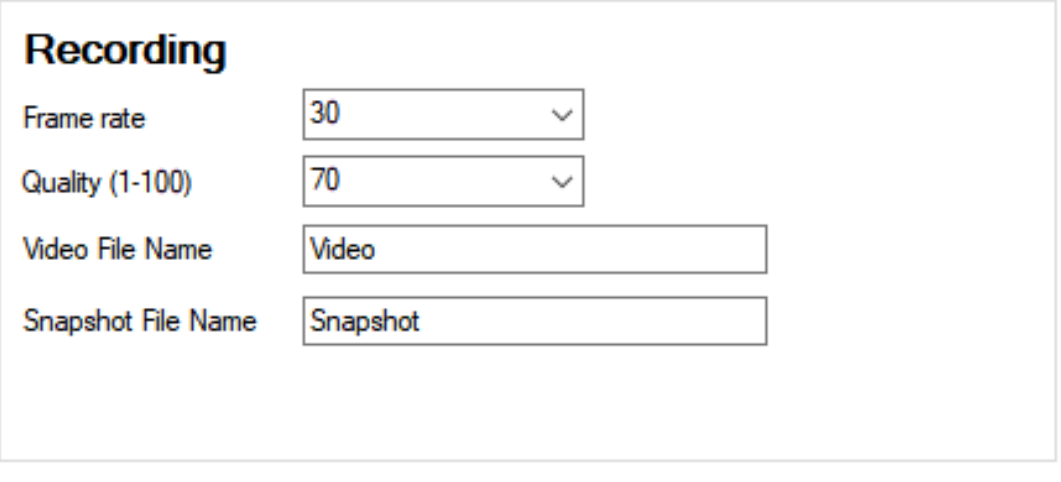

*Figure 25 – Recording Settings Section*

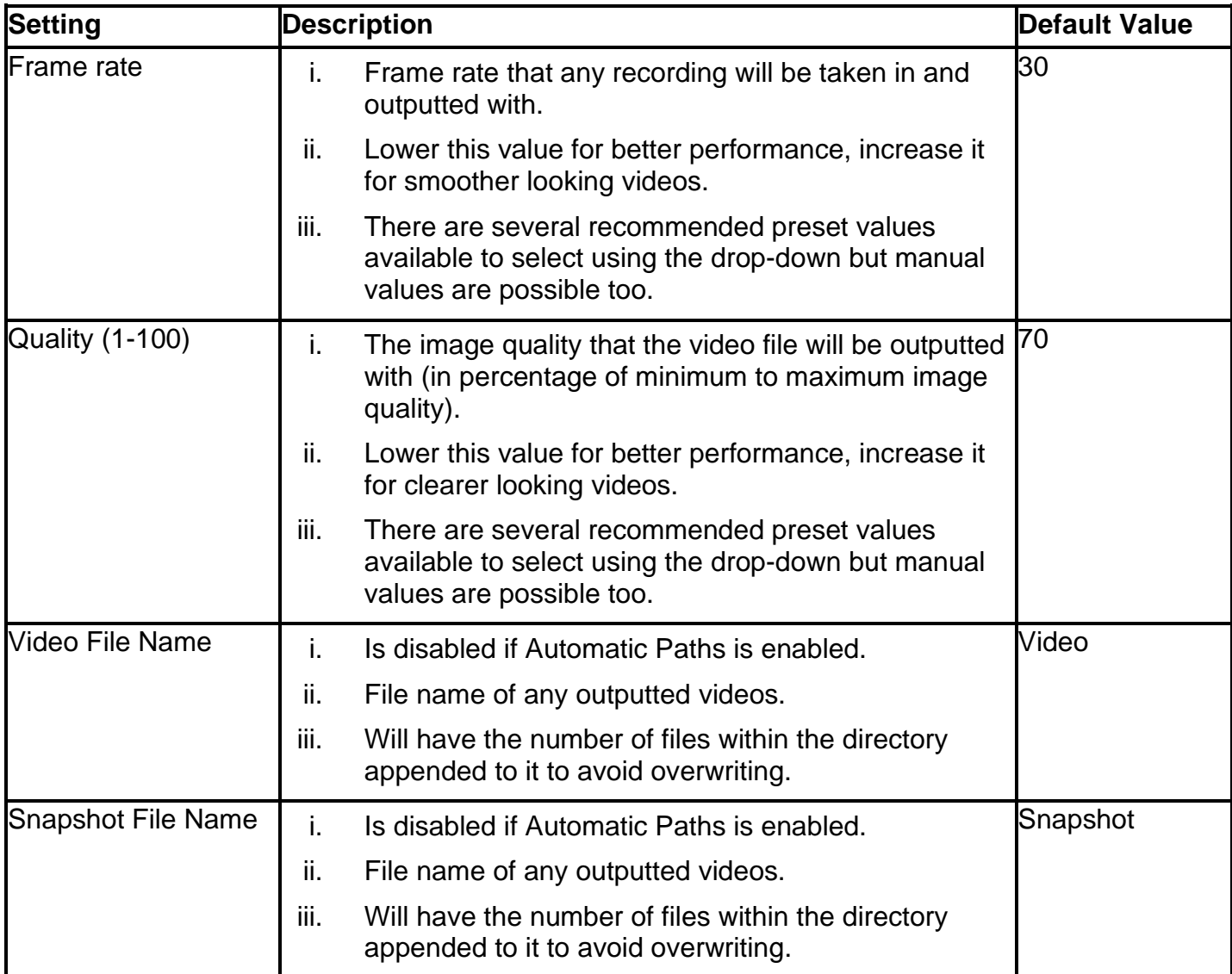

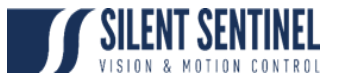

## <span id="page-23-0"></span>**Settings – Other Settings**

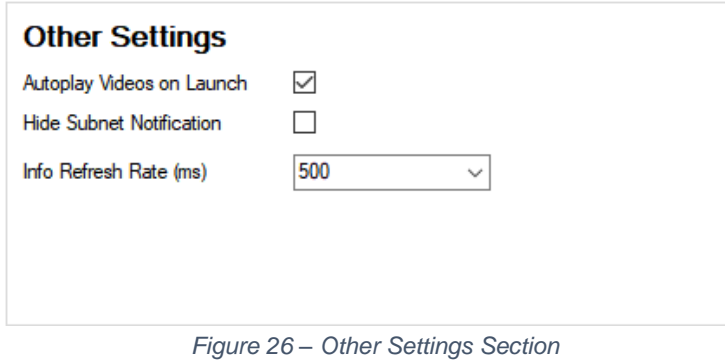

#### **Control Details**

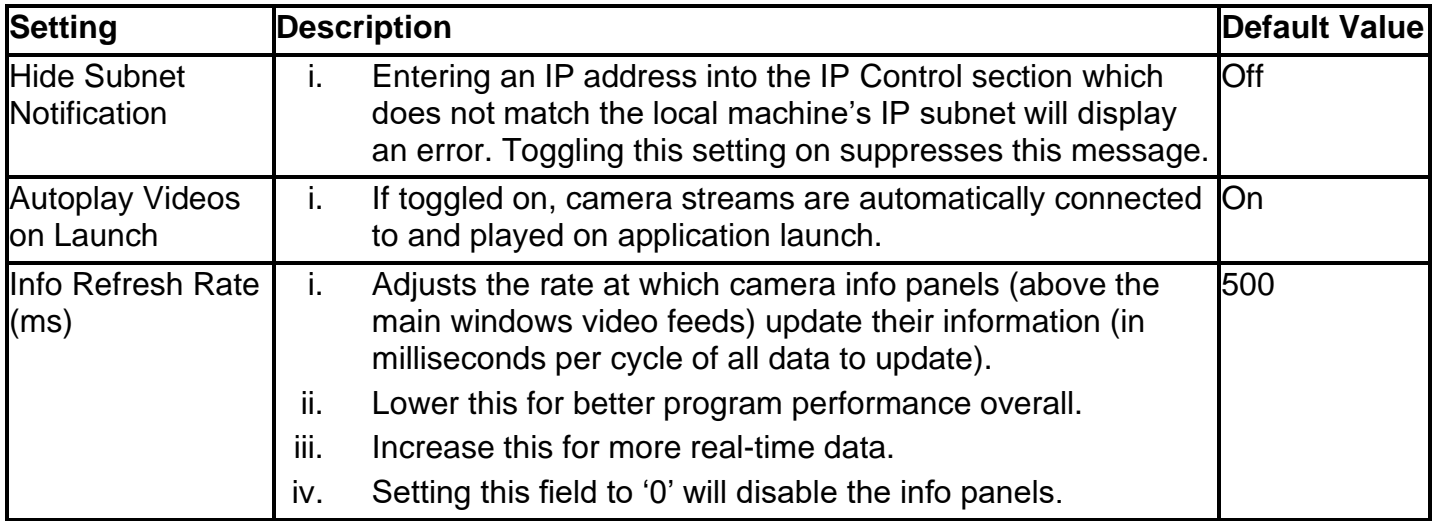

## <span id="page-23-1"></span>**Settings – Other Buttons**

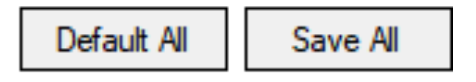

*Figure 27 – Settings Menu Buttons*

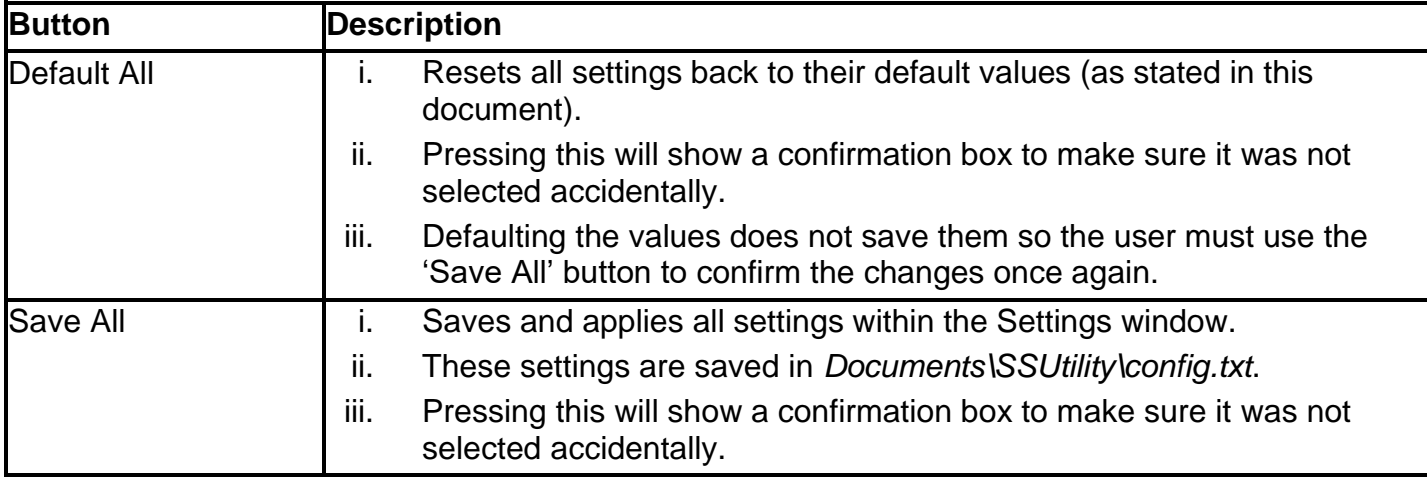

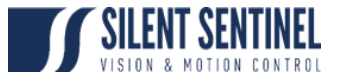

# **Pelco D Scripting**

<span id="page-24-0"></span>SSUtility2.0 sends commands to any connected cameras following a format detailed later in this document. The Pelco D Scripting window allows users to send multiple commands, in series, to access functionality not directly supported within the main program itself.

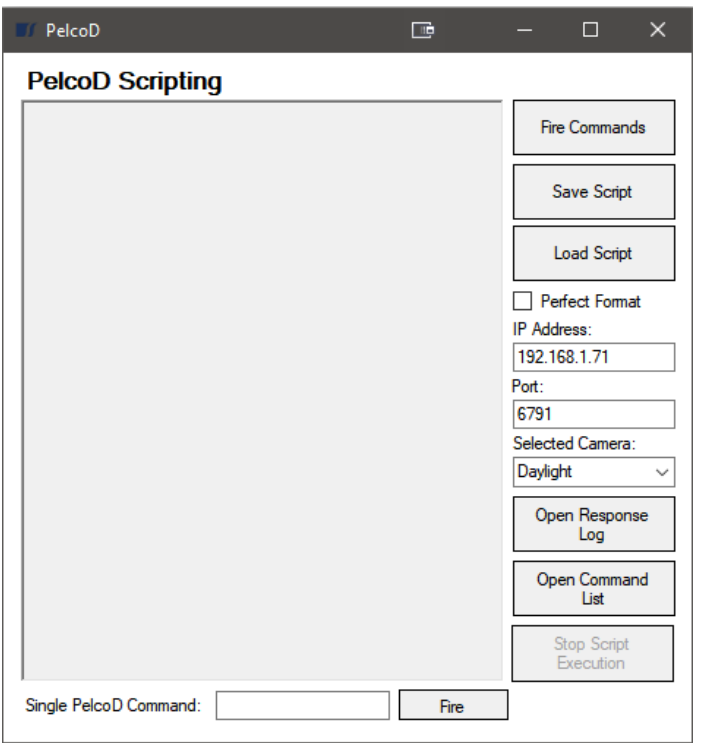

*Figure 28 – Pelco D Scripting Window*

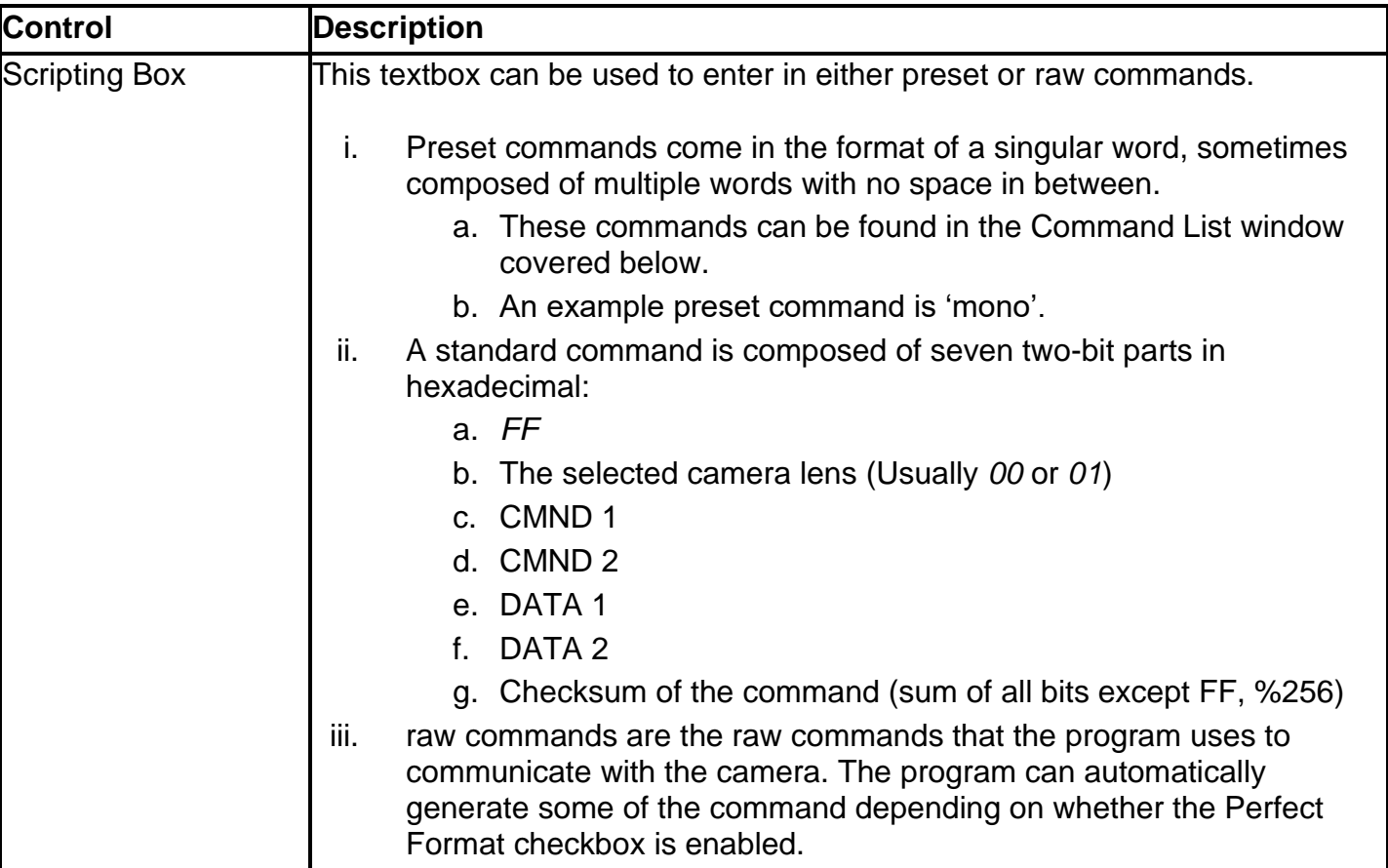

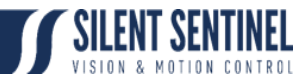

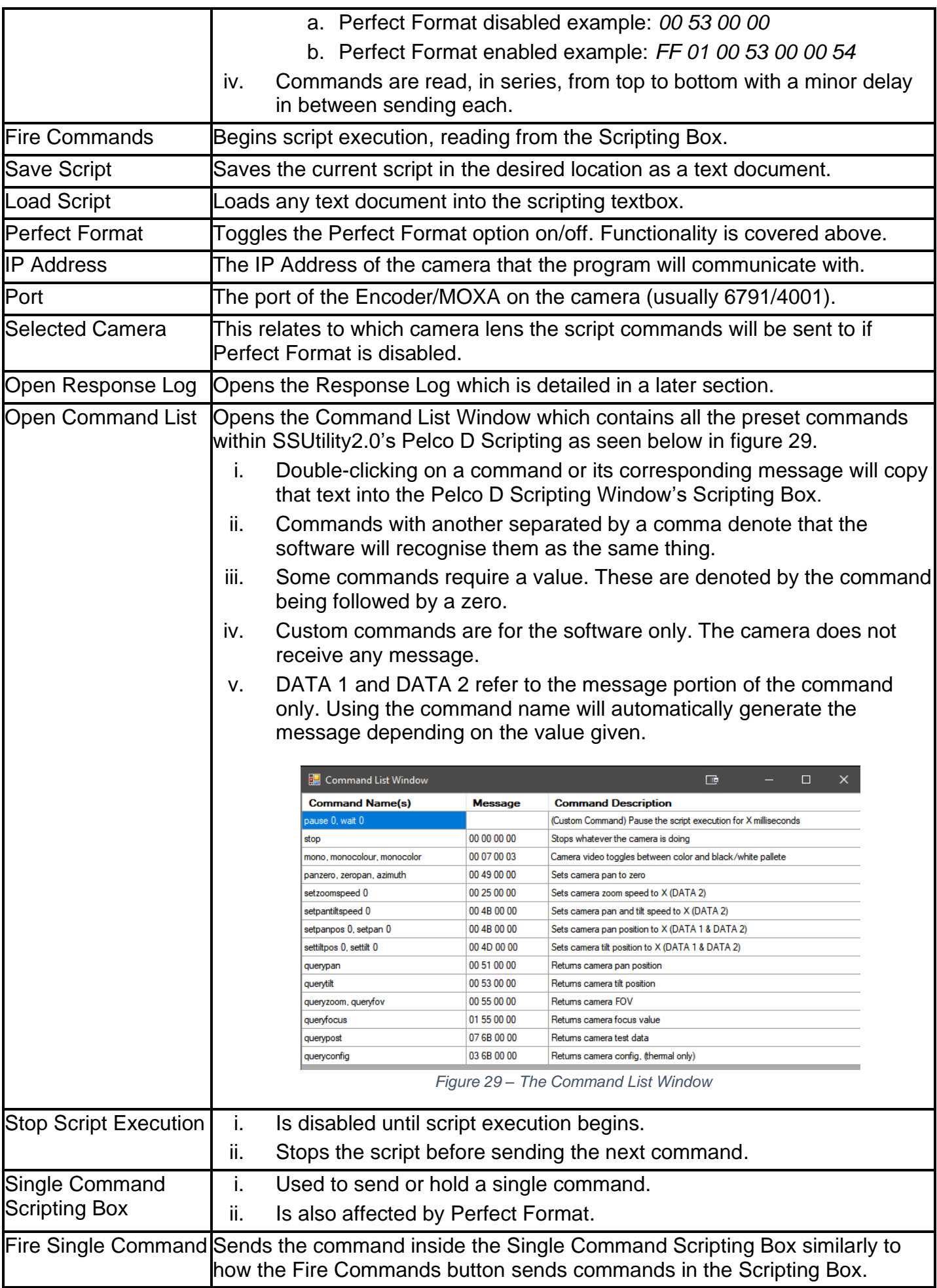

#### CONFIGURATION GUIDE

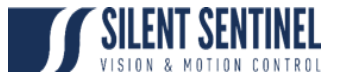

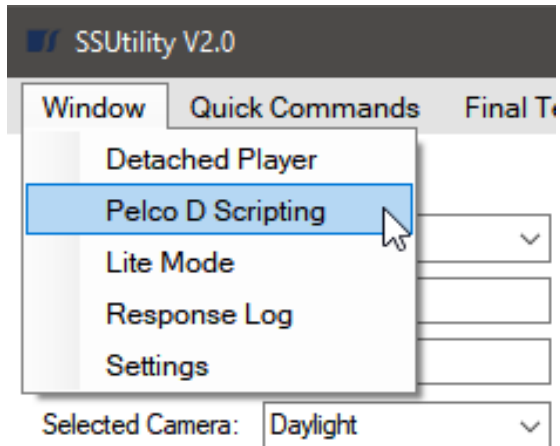

*Figure 30 – Opening the Pelco D Scripting Window*

## **Opening the Pelco D Scripting Window Instructions**

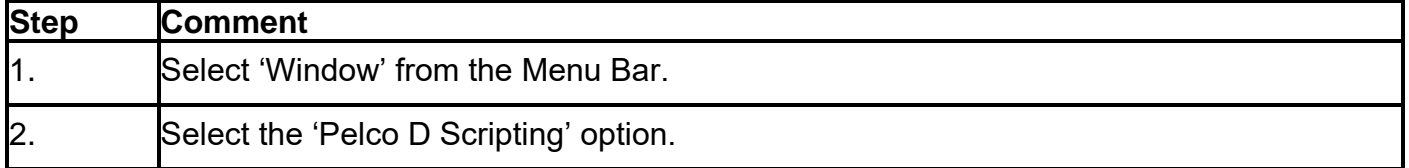

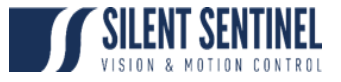

## **Response Log**

<span id="page-27-0"></span>The response log saves communication between the camera and software. Its main purpose is to be used to see the output of query commands.

| ResponseLog         | $\Box$ | -                 | $\Box$ . | $\times$ |
|---------------------|--------|-------------------|----------|----------|
| <b>Response Log</b> |        | All Communication |          |          |
|                     |        |                   | Save     |          |
|                     |        |                   | Clear    |          |
|                     |        |                   |          |          |
|                     |        |                   |          |          |
|                     |        |                   |          |          |
|                     |        |                   |          |          |
|                     |        |                   |          |          |
|                     |        |                   |          |          |
|                     |        |                   |          |          |
|                     |        |                   |          |          |
|                     |        |                   |          |          |
|                     |        |                   |          |          |
|                     |        |                   |          |          |
|                     |        |                   |          |          |

*Figure 31 – Response Log Window*

### **Opening the Response Log Window Instructions**

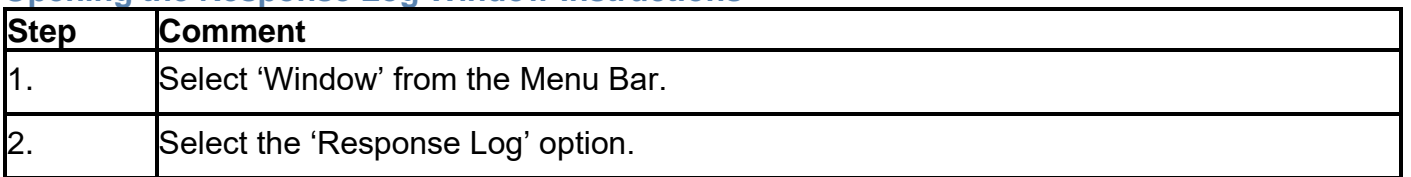

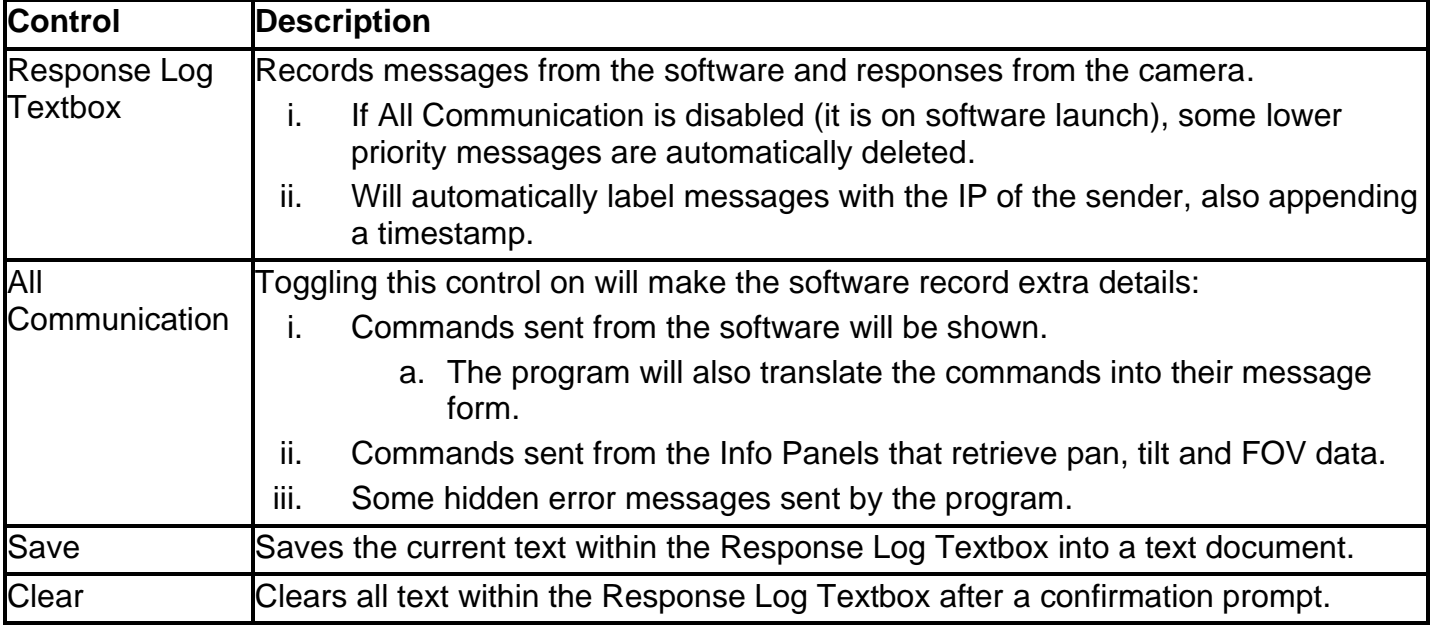

CONFIGURATION GUIDE

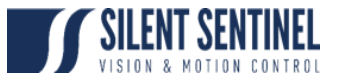

# **Info Panels**

<span id="page-28-0"></span>Two Info Panels are in SSUtility2.0; One above each VLC Video Player provided in Dual Mode. These primarily serve as to show data on the rotation and zoom setting of the camera. These are both usually disabled and hidden until a camera is connected to and streaming video.

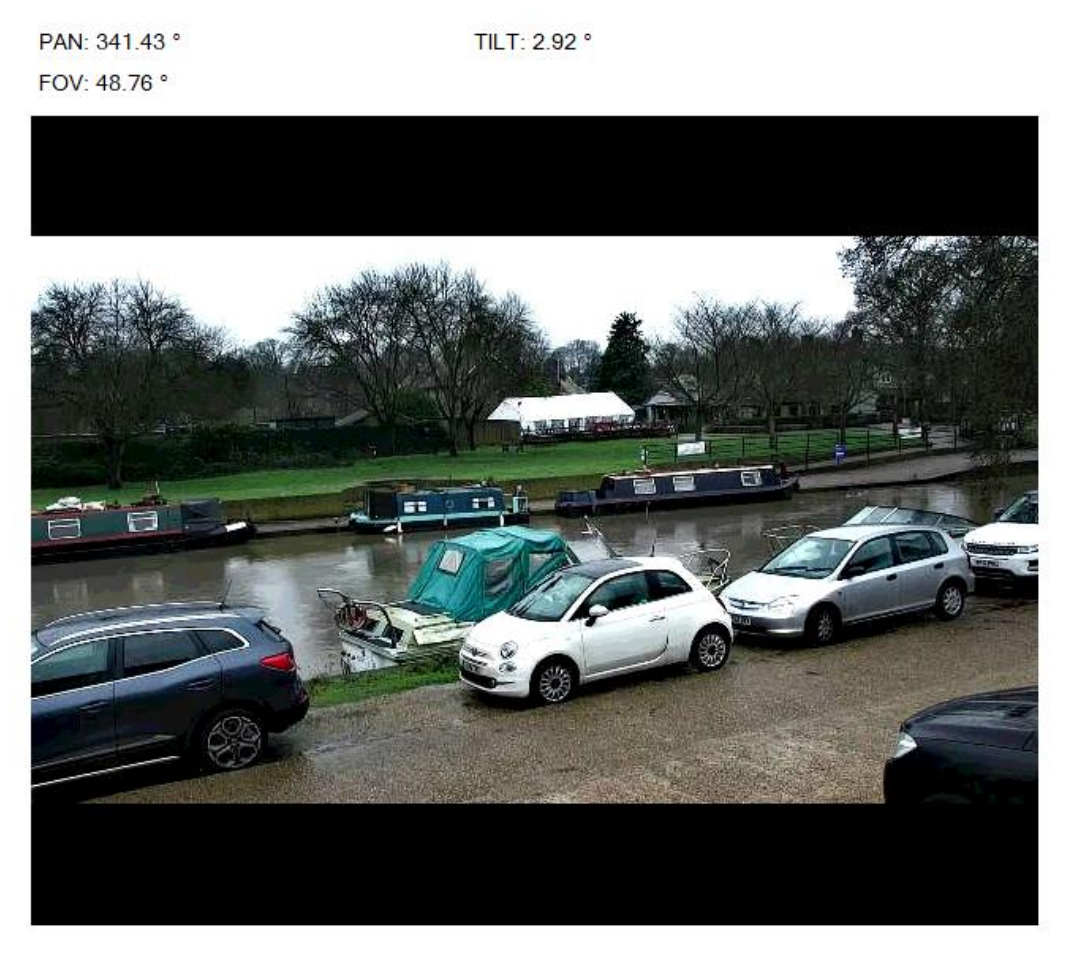

*Figure 32 – An enabled Info Panel above video player 1.*

### **Enabling an Info Panel Instructions**

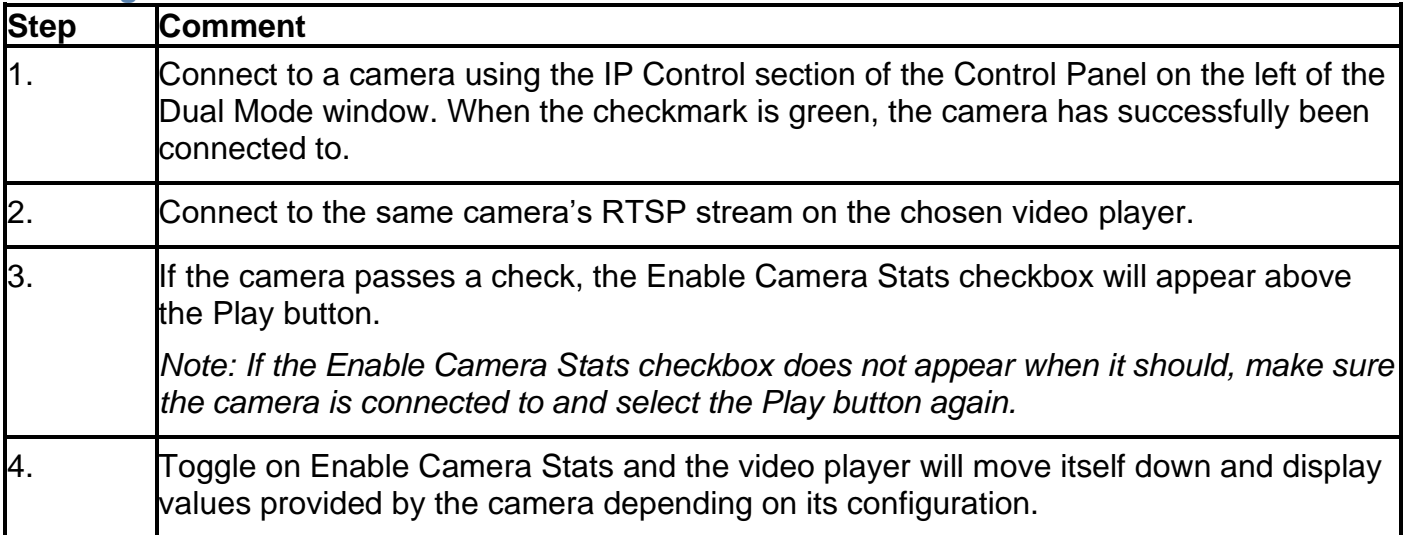